# S.PASS **TERRITOIRES**

TUTORIEL S-PASS TERRITOIRES 02\_2017

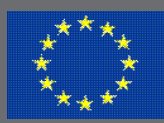

S-PASS Territoires est co-financé par l'Union Européenne. L'Europe s'engage en région Nord Pas-de-Calais avec le fonds européen de développement régional.

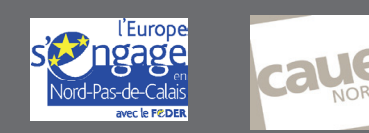

## **SOMMAIRE**

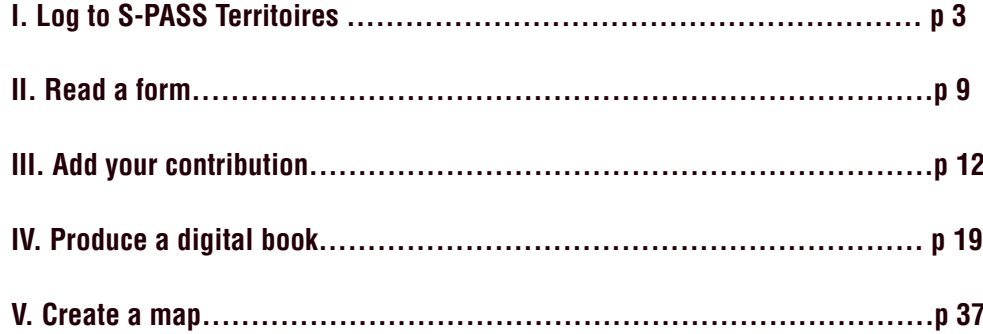

Note to the working-group :

The working group in which you are enrolled participates in the S-PASS Territoires platform.

This tutorial helps you to discover some functions of S-PASS Territoires.

Enter : http://portail.s-pass.org

You are on a site assembling resources shared by all the groups participating in S-PASS Territoires.

I. LOG TO S-PASS TERRITOIRES :

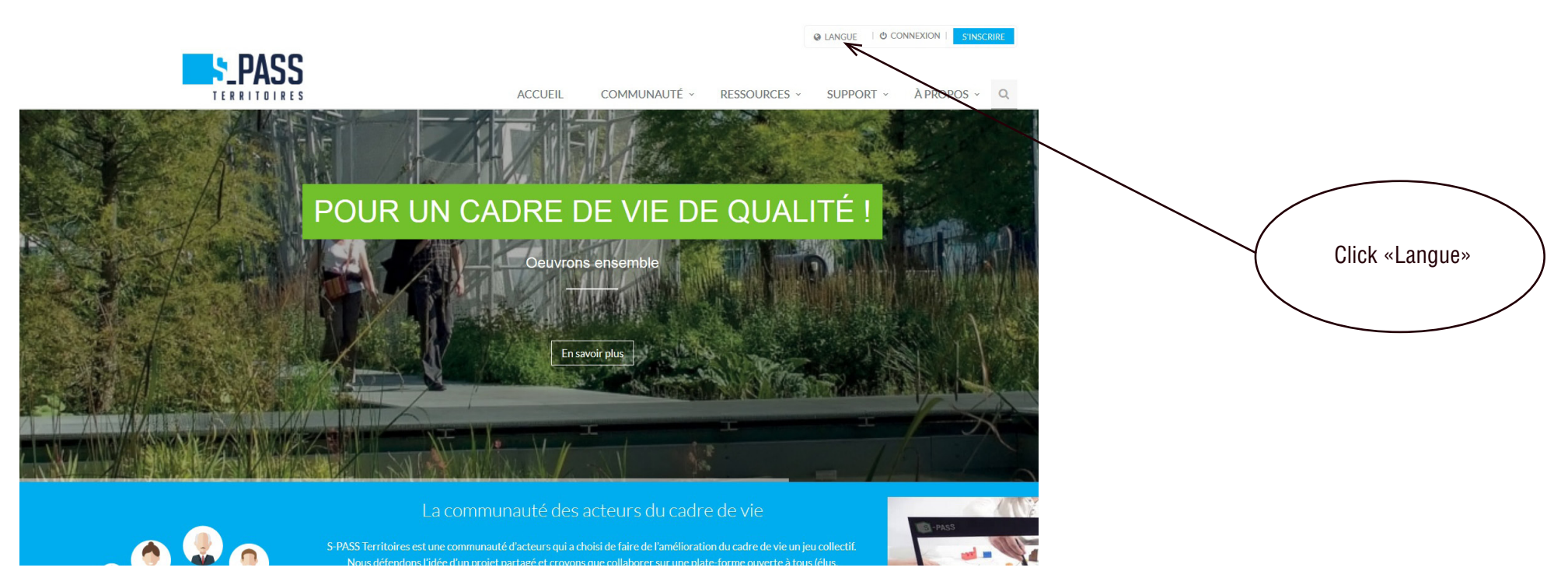

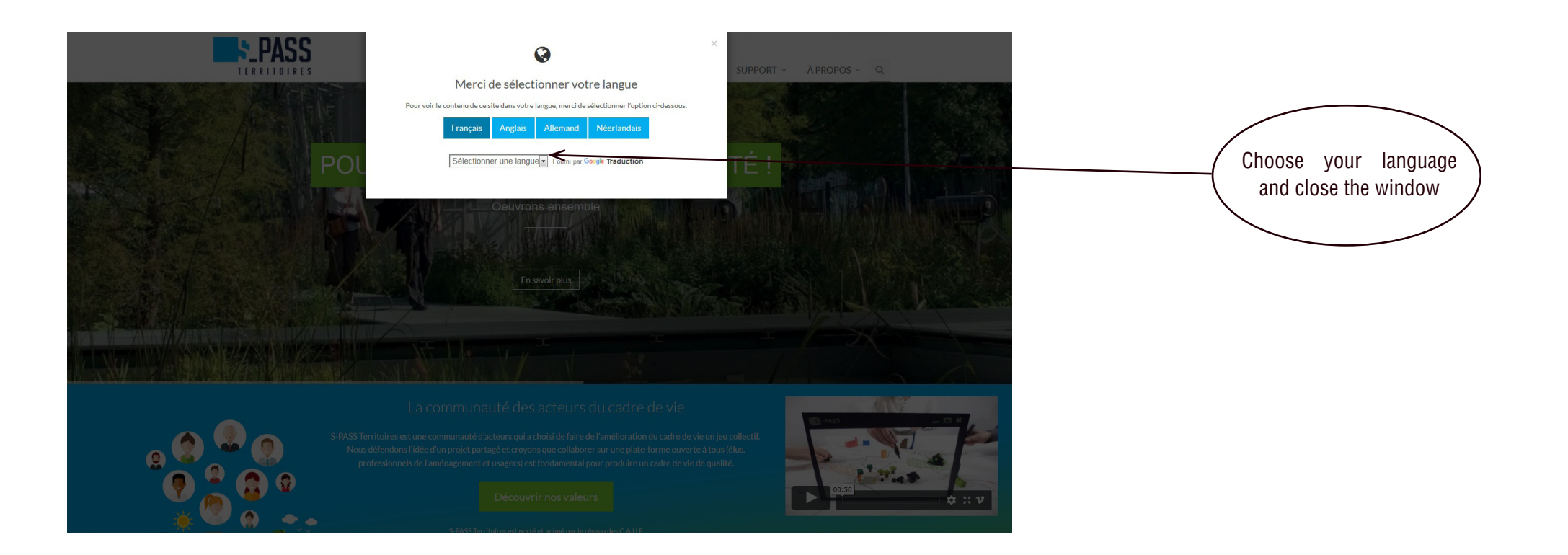

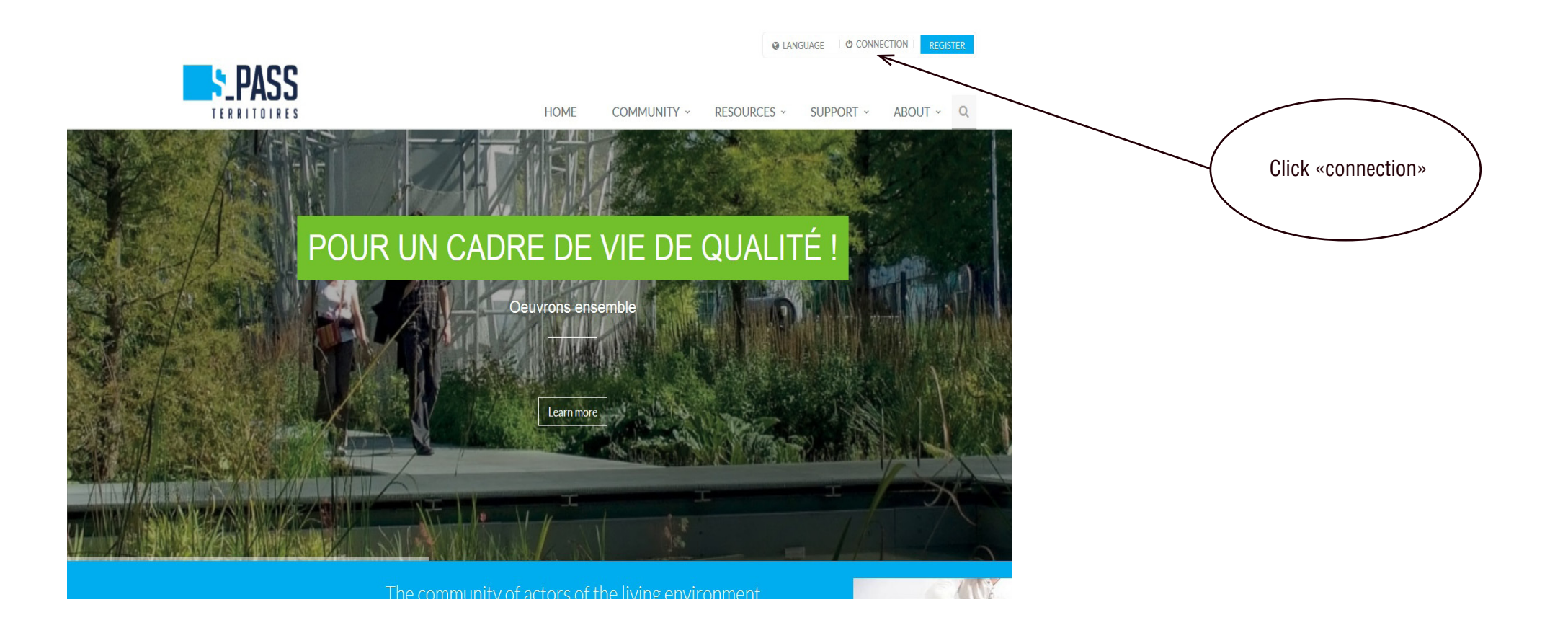

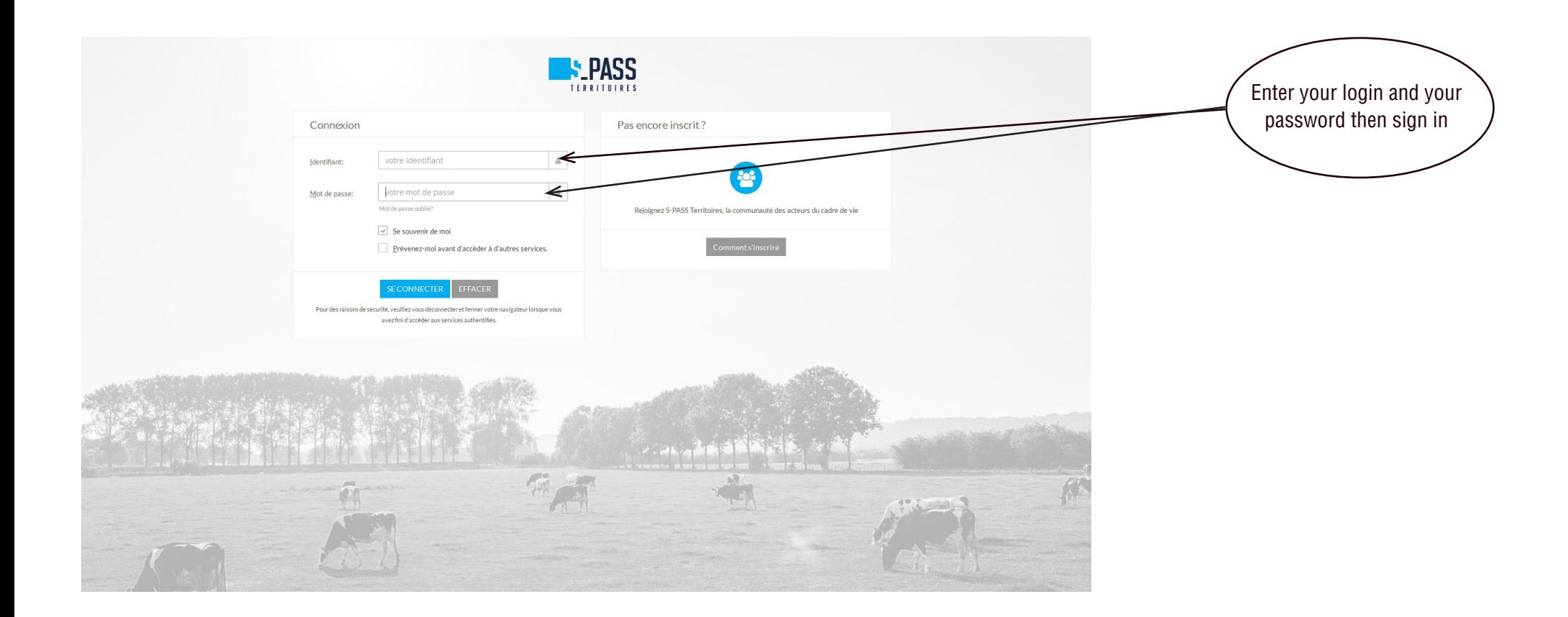

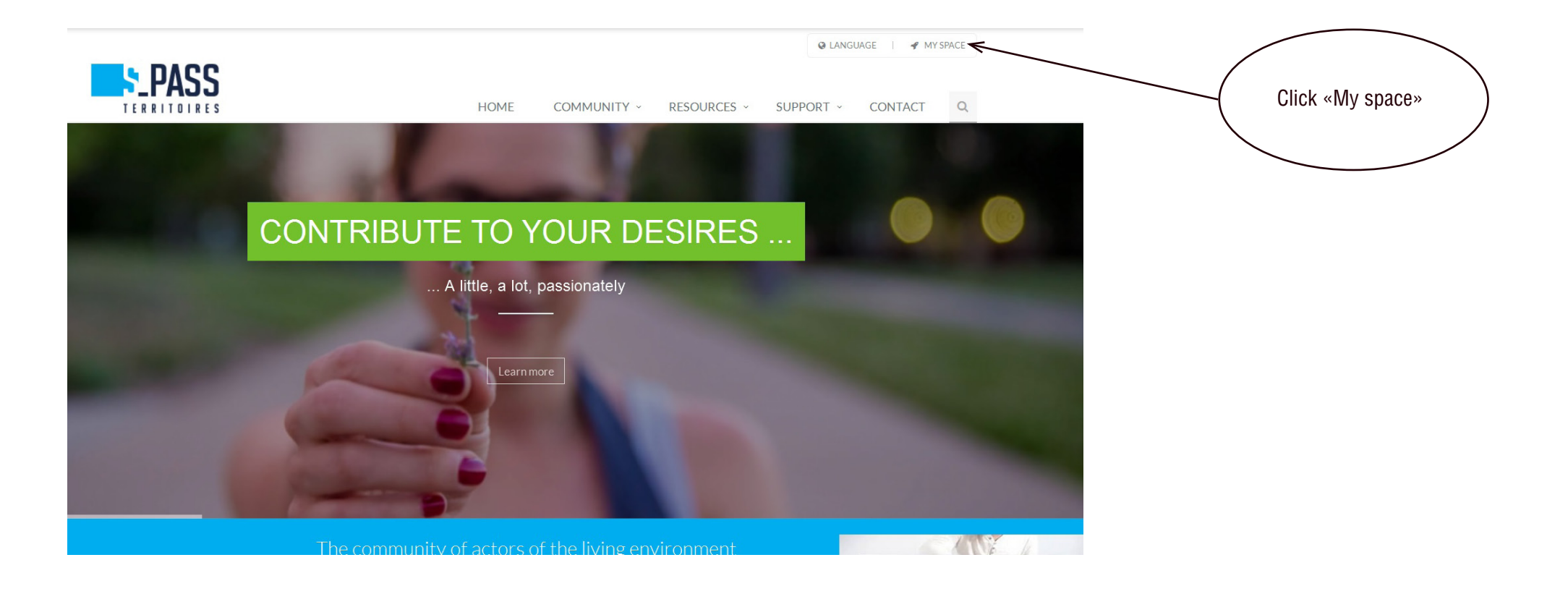

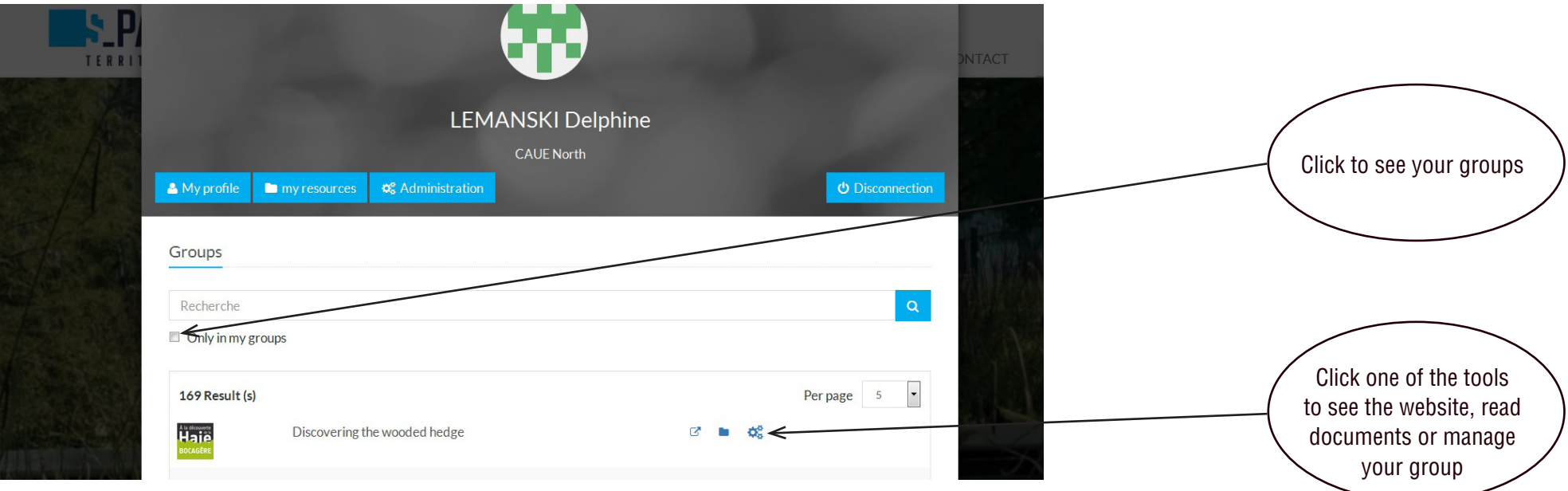

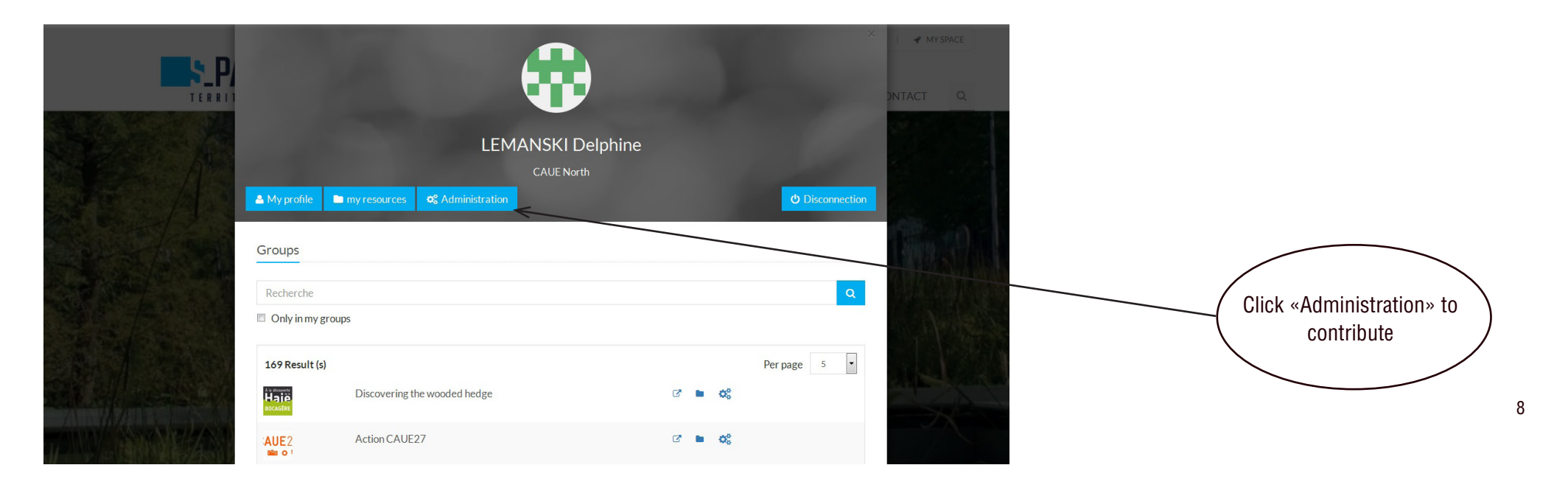

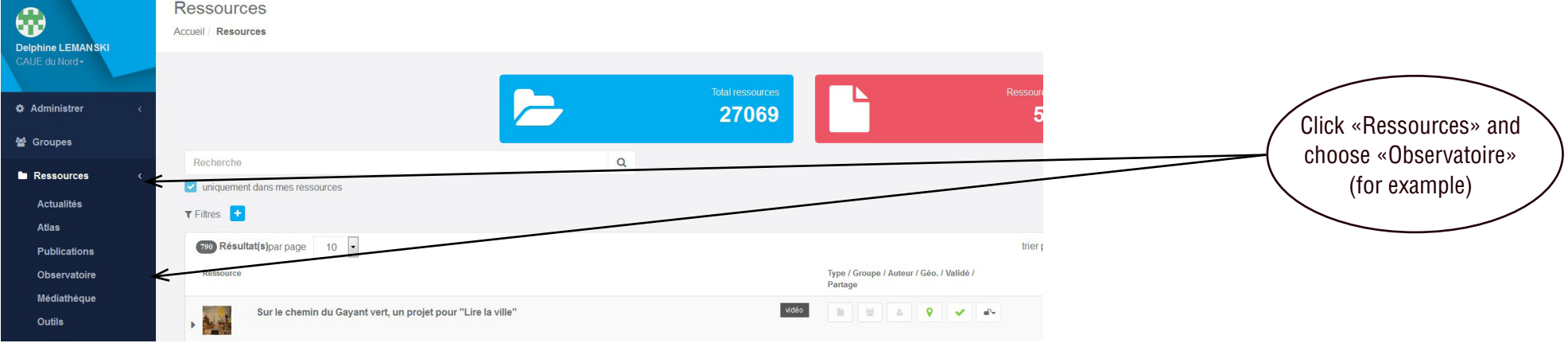

Only your own contributions appear. Untick «Uniquement dans mes ressources» to view the contributions of others.

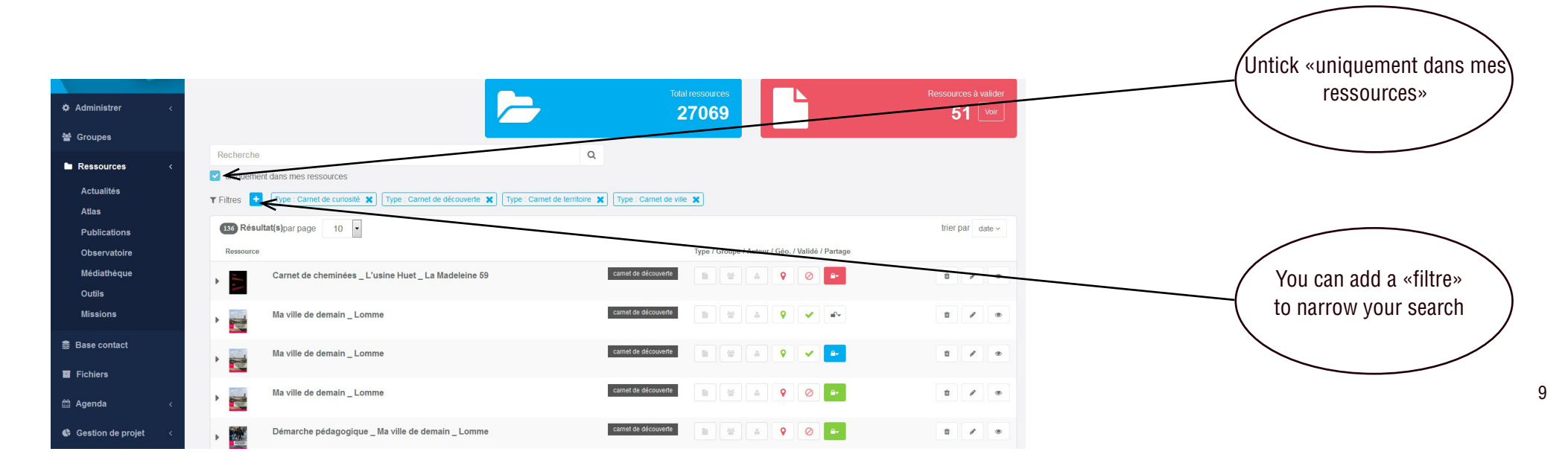

This page shows your contributions and those shared by other persons in your group (padlock on green background), in S-PASS Territoires' community (padlock on blue background), or to the public (padlock on white background). If your contributions are unshared, the padlock appears on a red background.

Resource sharing levels :

- public (on the internet),
- the community of S-PASS Territoires'users
- the working group
- your own space

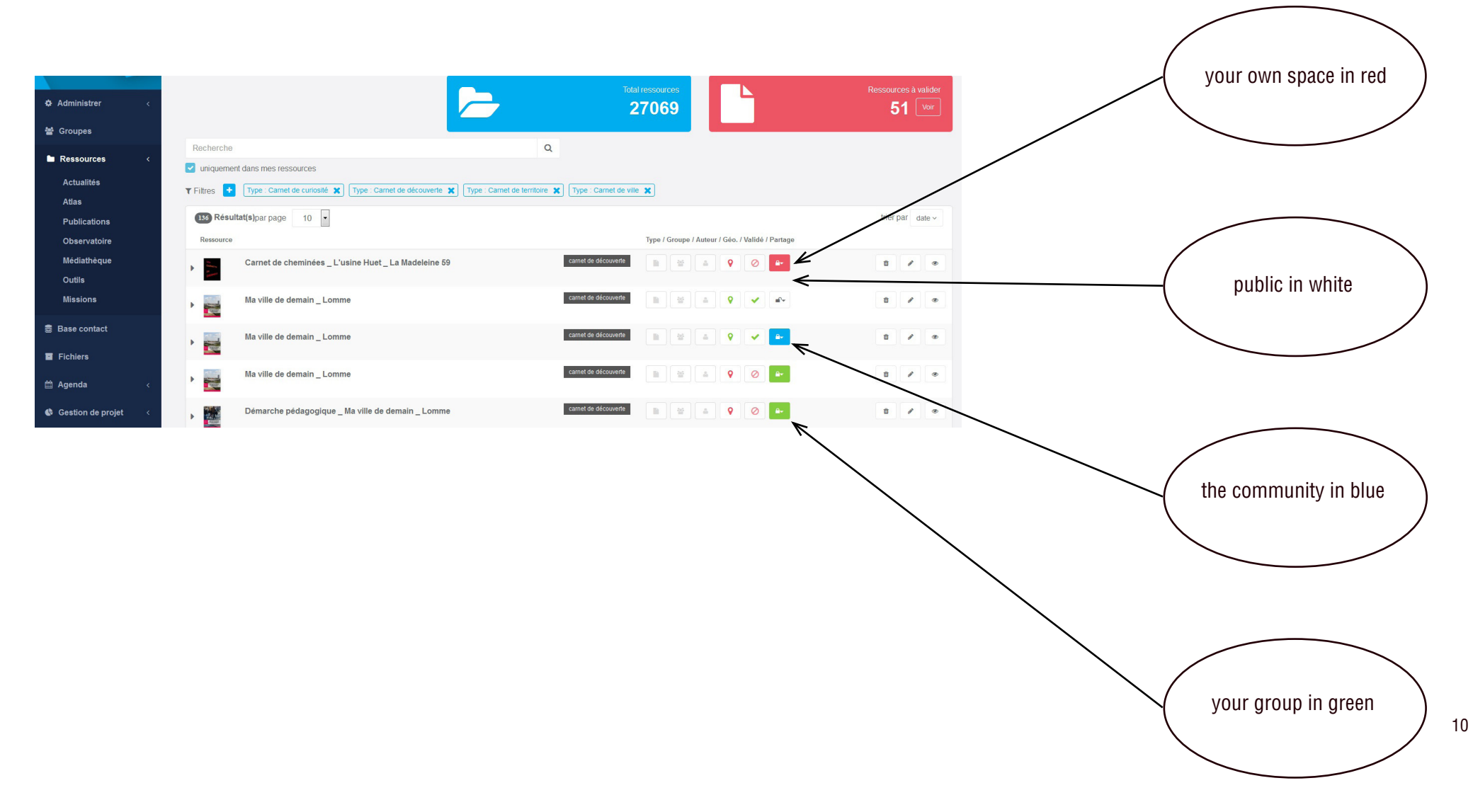

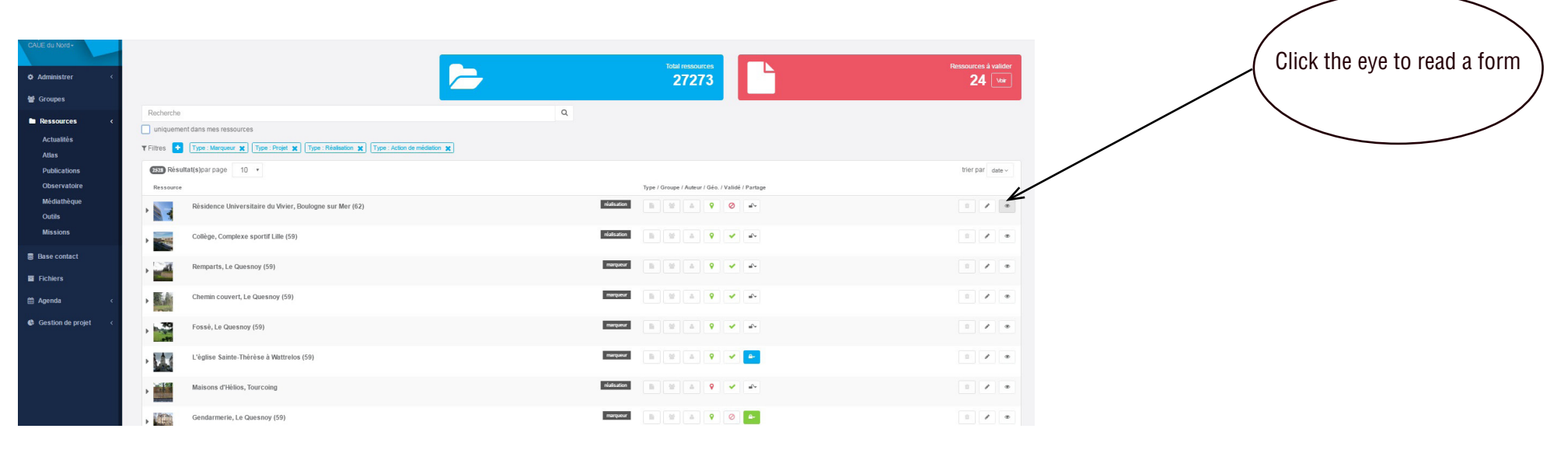

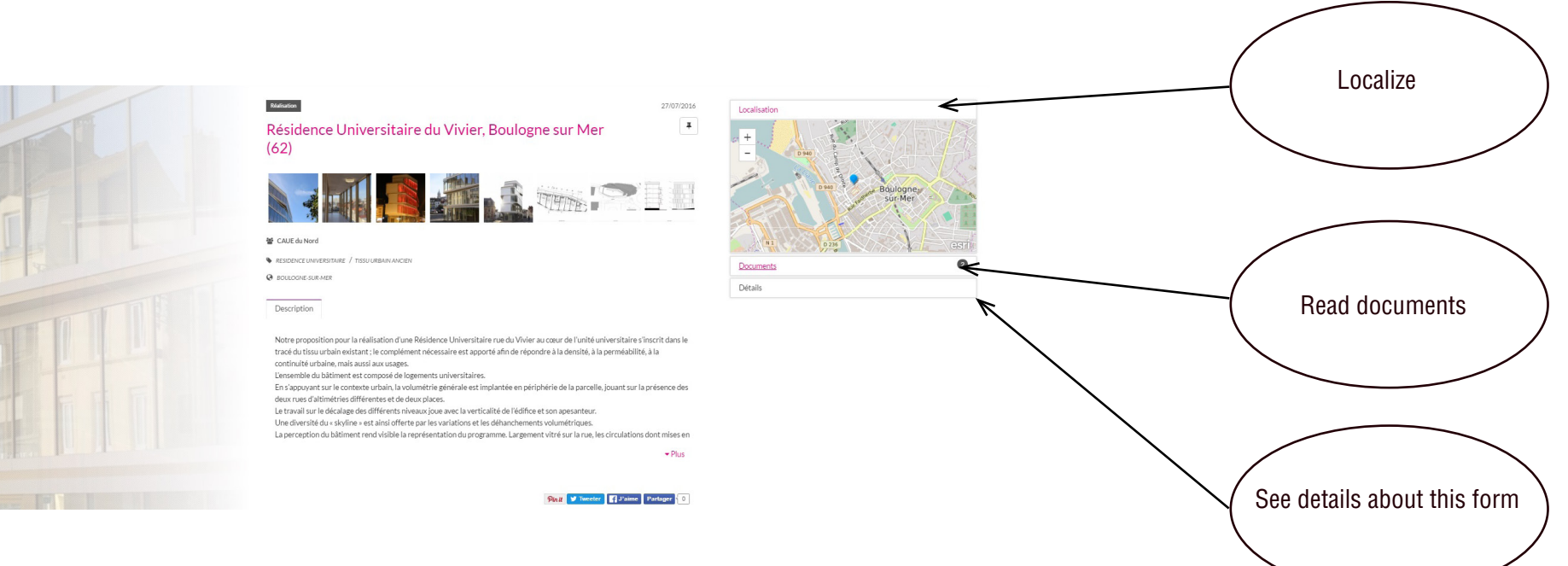

### III. ADD YOUR CONTRIBUTION

When you are logged in, you can add your contributions.

- You have access to all the documents, as well as new functions:
- In Observatory «Observatoire» : add your contributions
- In Interactive mapbook «Atlas»: display dynamic maps and use the tool for creating cards, compare cards ...
- In Digital publishing «Publications» : read published digital books and use the digital books realization tool

For example, in the observatory, you can add a «mark»

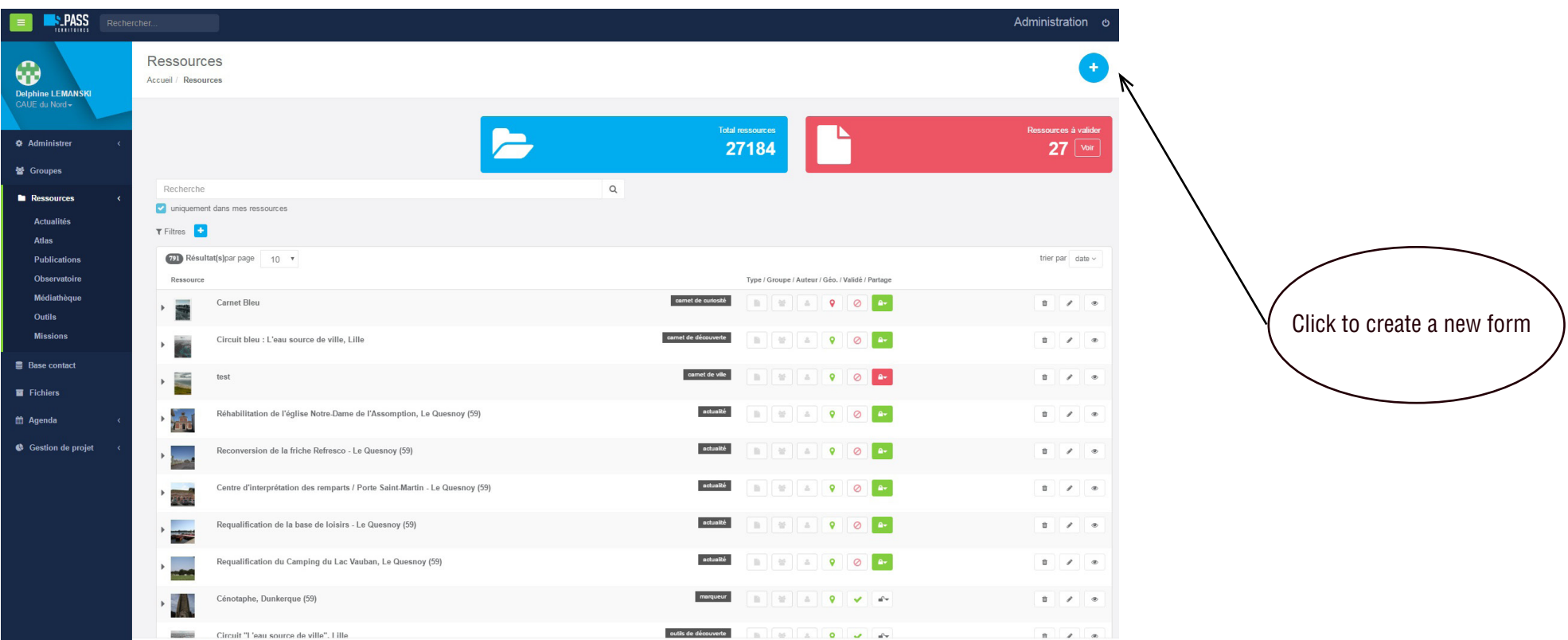

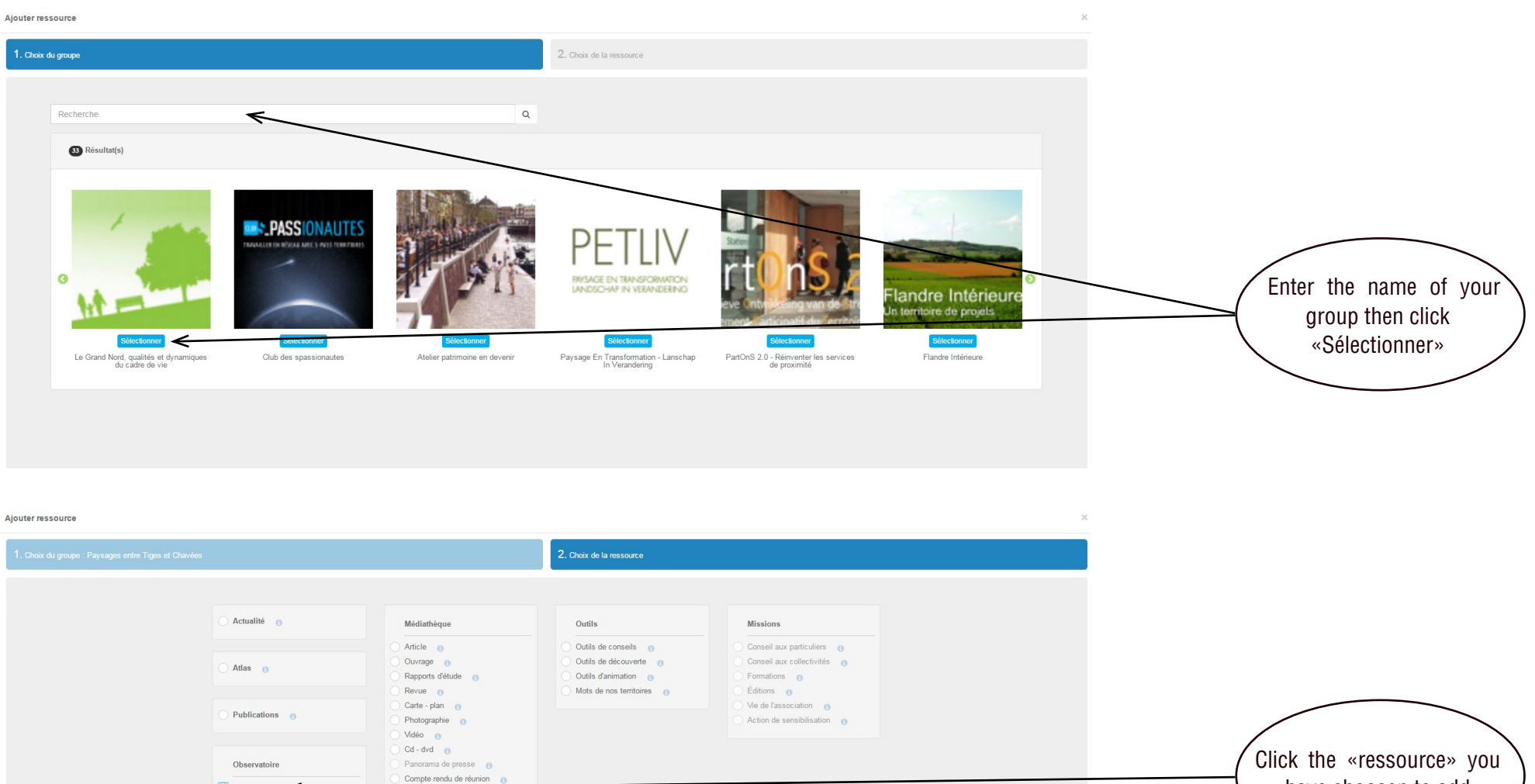

Marqueur o

Réalisation

Action de médiation et

Projet @

Carte - postale e

Site internet  $\qquad \bullet$ 

Jury de concours e

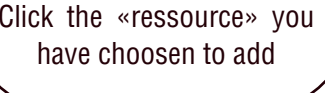

 13 Click «Créer»

Précédent

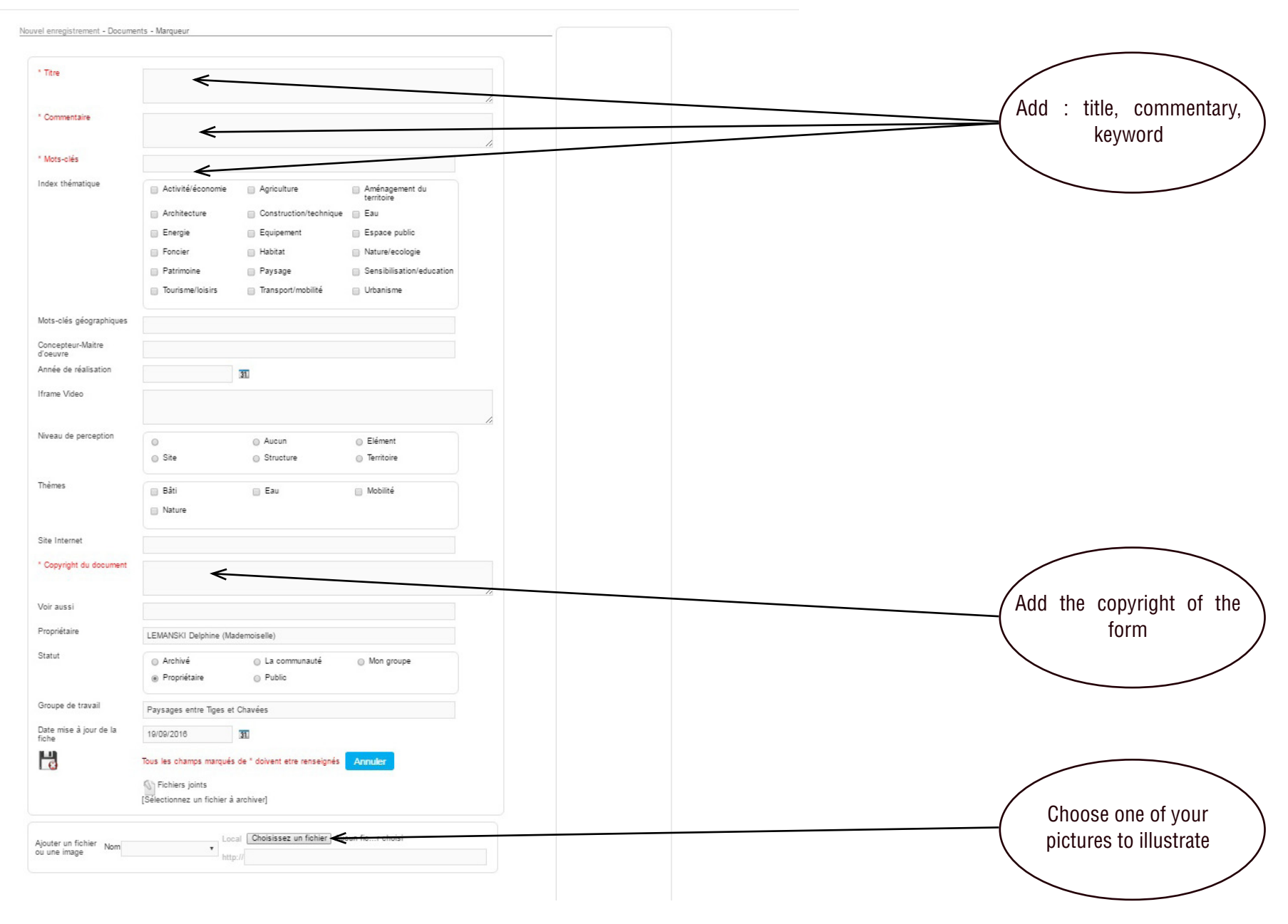

**As soon as the lines in red are filled, a button «Enregistrer» appears : click to save your form.** 

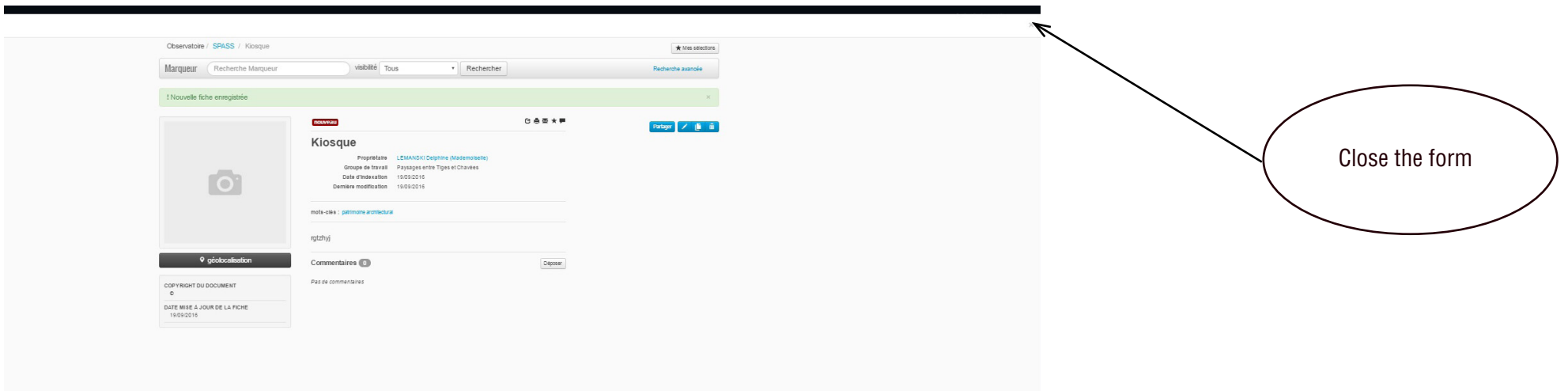

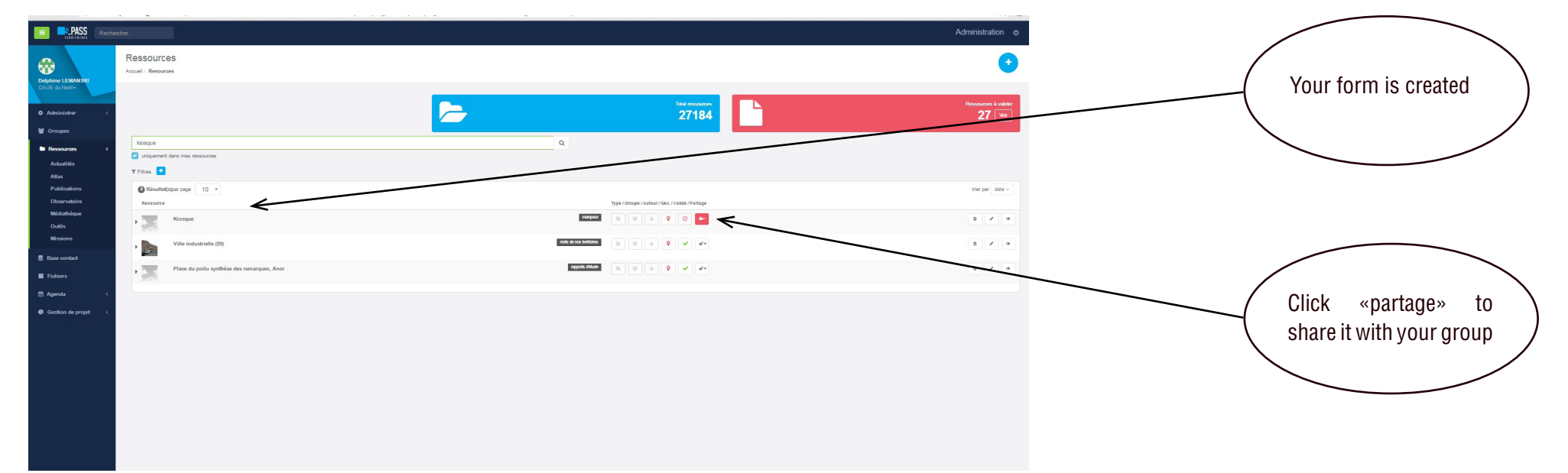

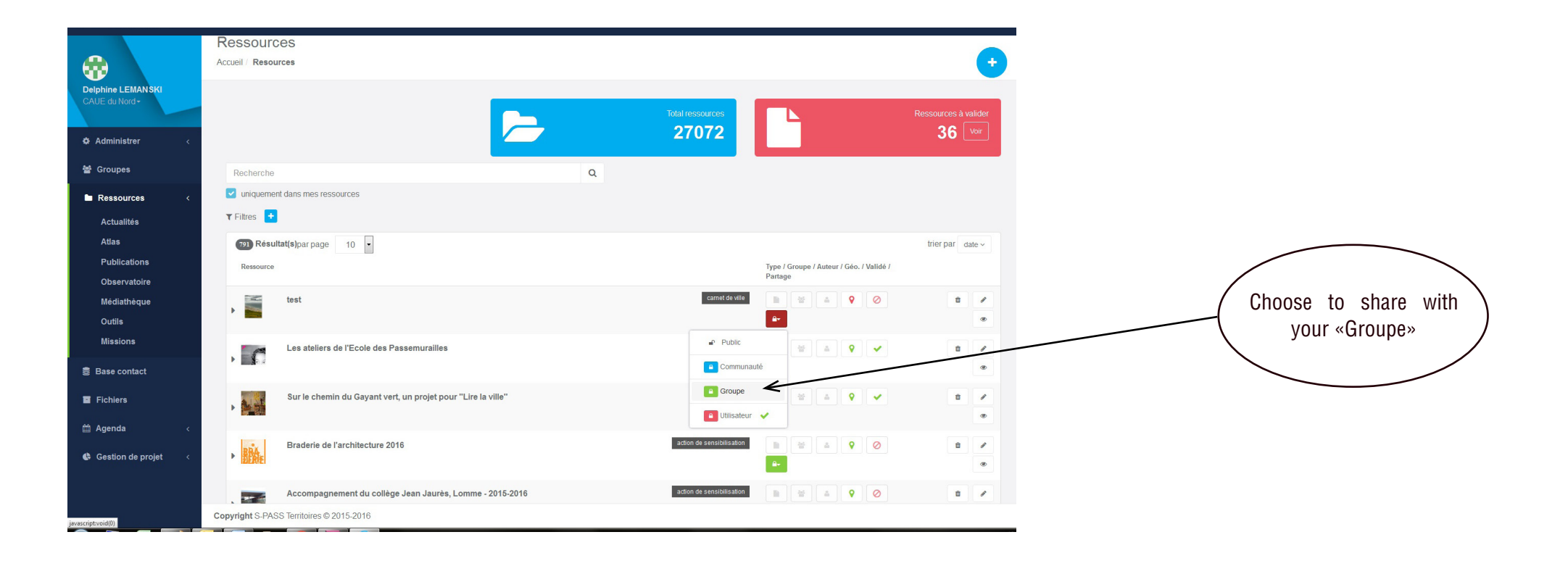

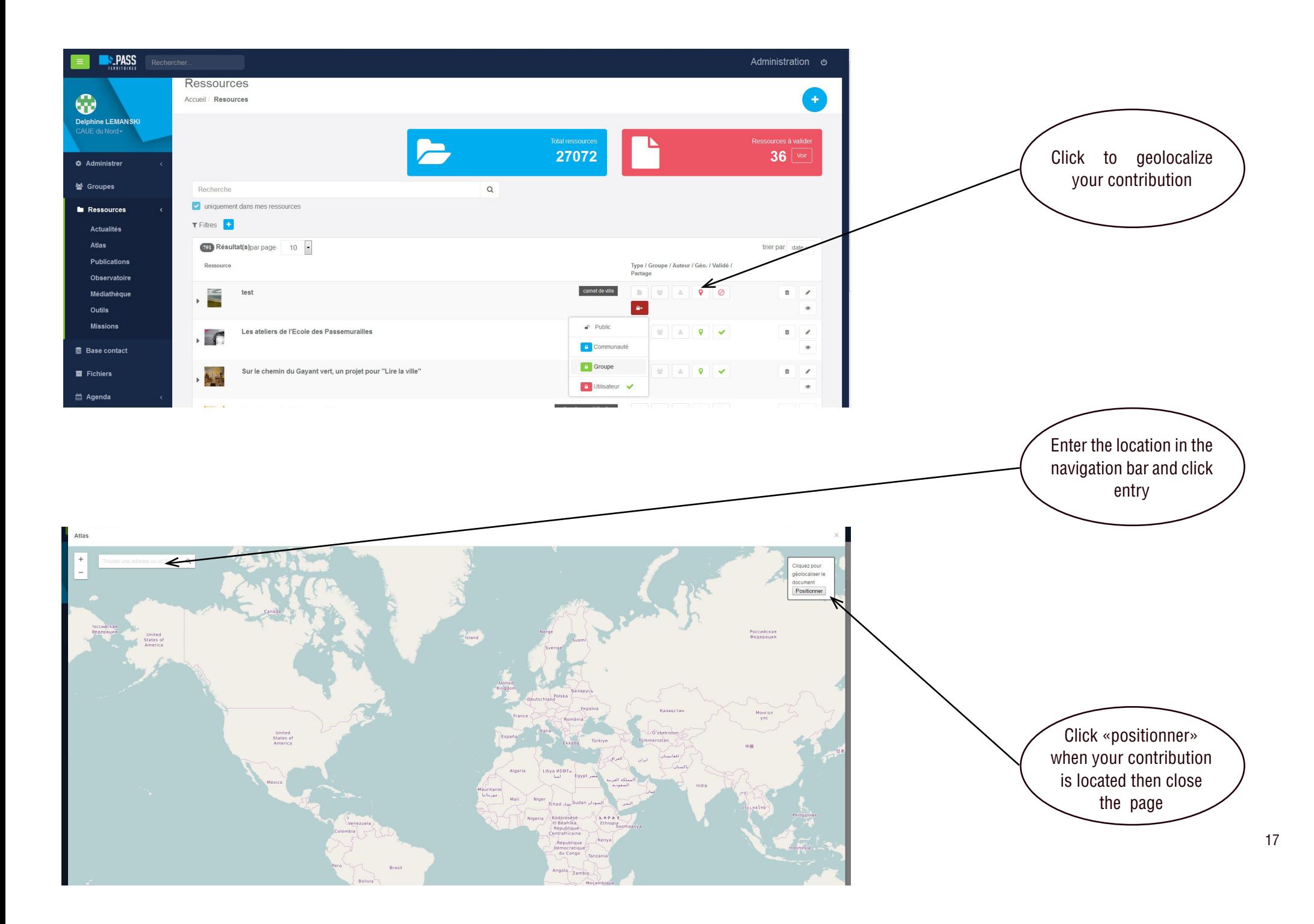

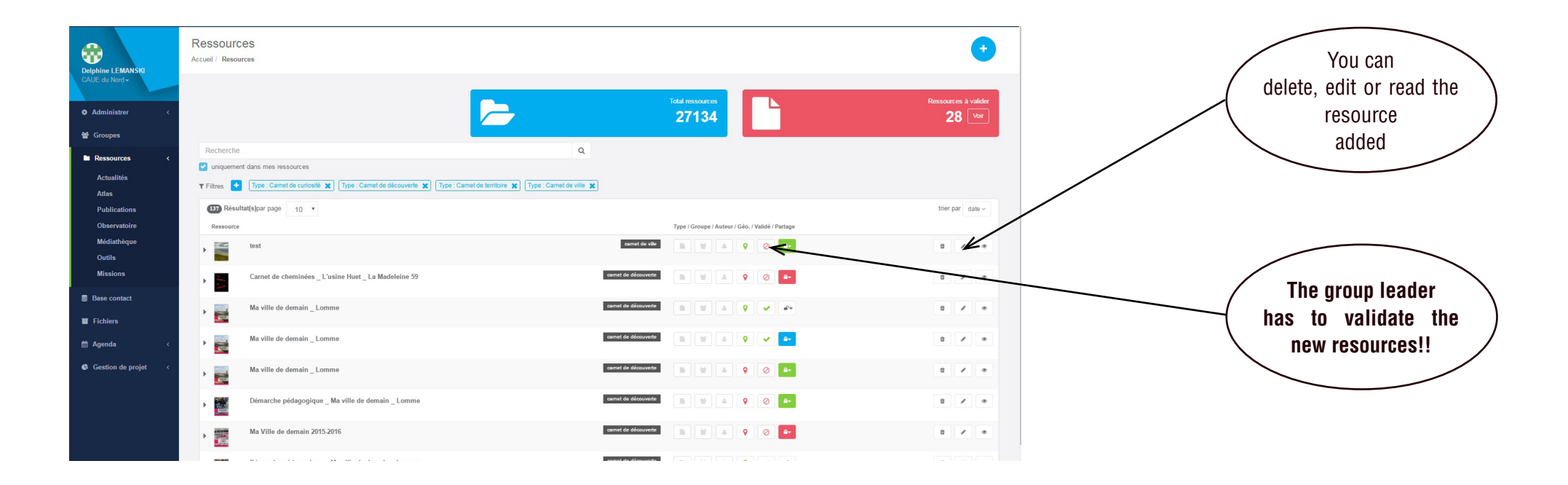

### IV. PRODUCE A DIGITAL BOOK

S-PASS territoires provides access and allows to produce documentary and cartographic resources and valorizes the productions of a group in a digital book. This digital publication assembles the observed datas or productions in text format, images, dynamic maps, videos ... The digital book is the edition format of the productions of SPASS Territoires' users.

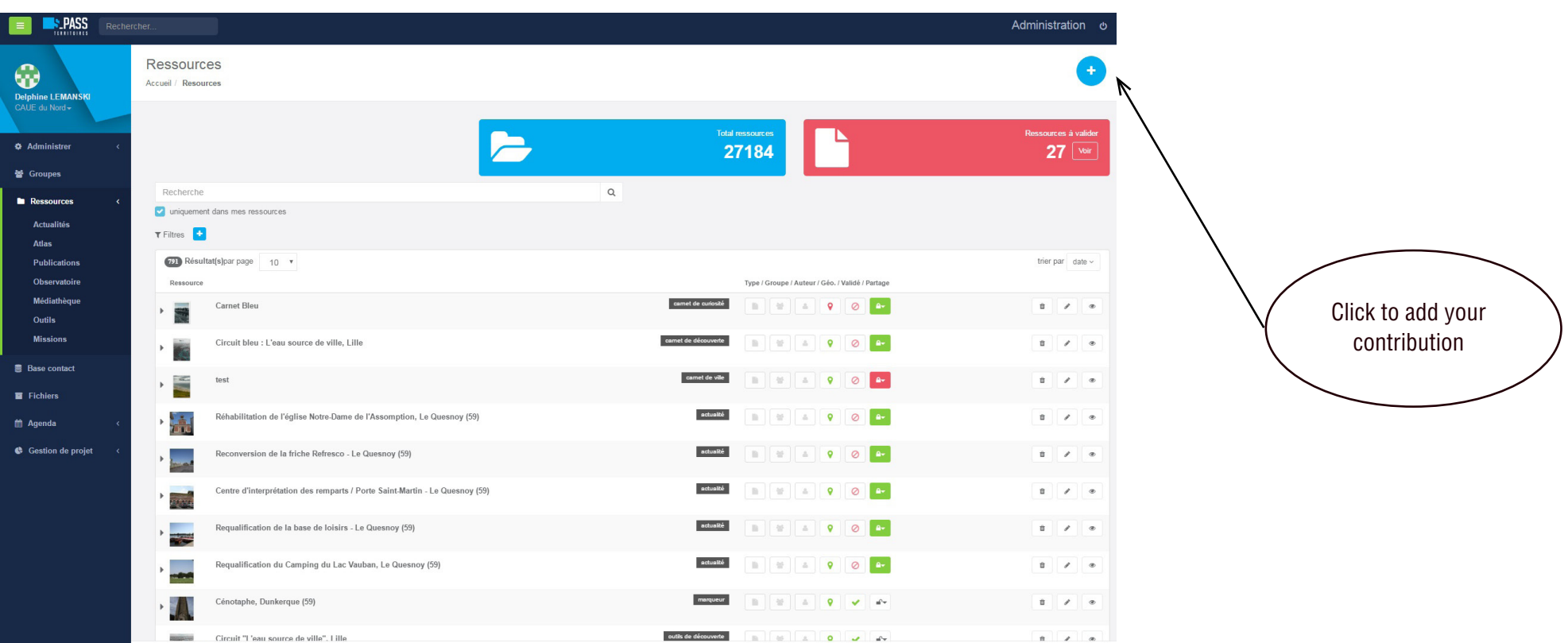

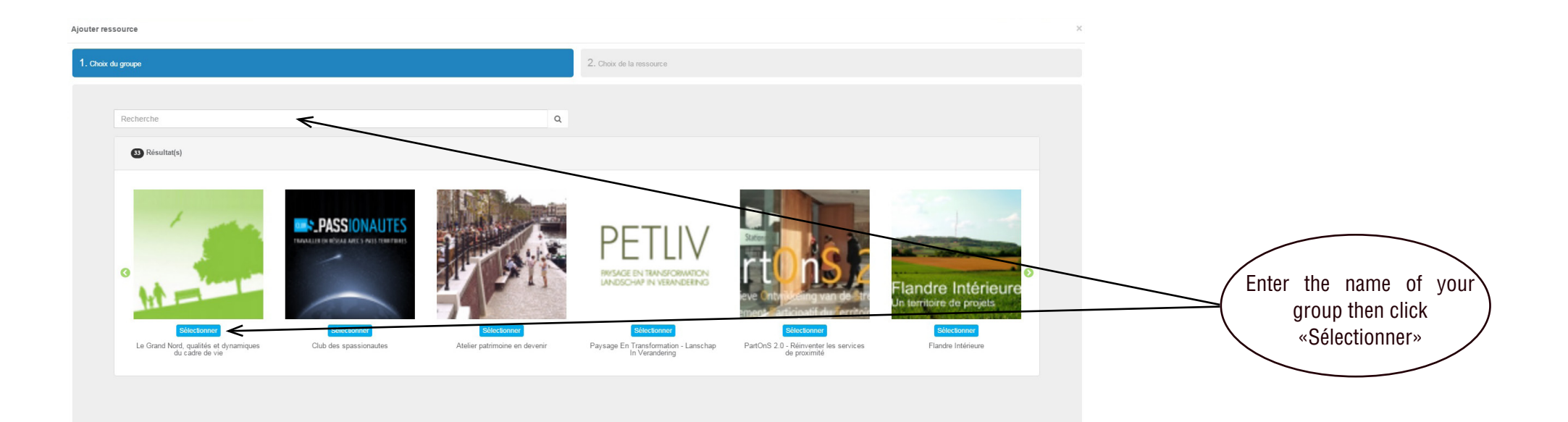

#### Ajouter ressource

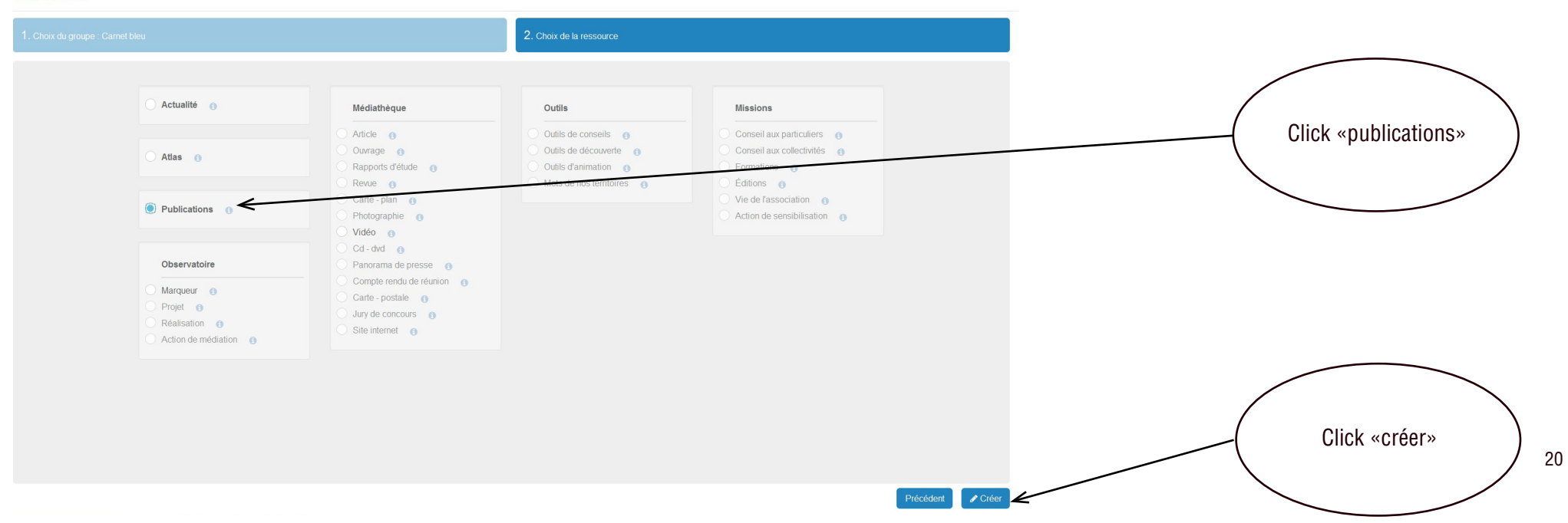

 $\sim$ 

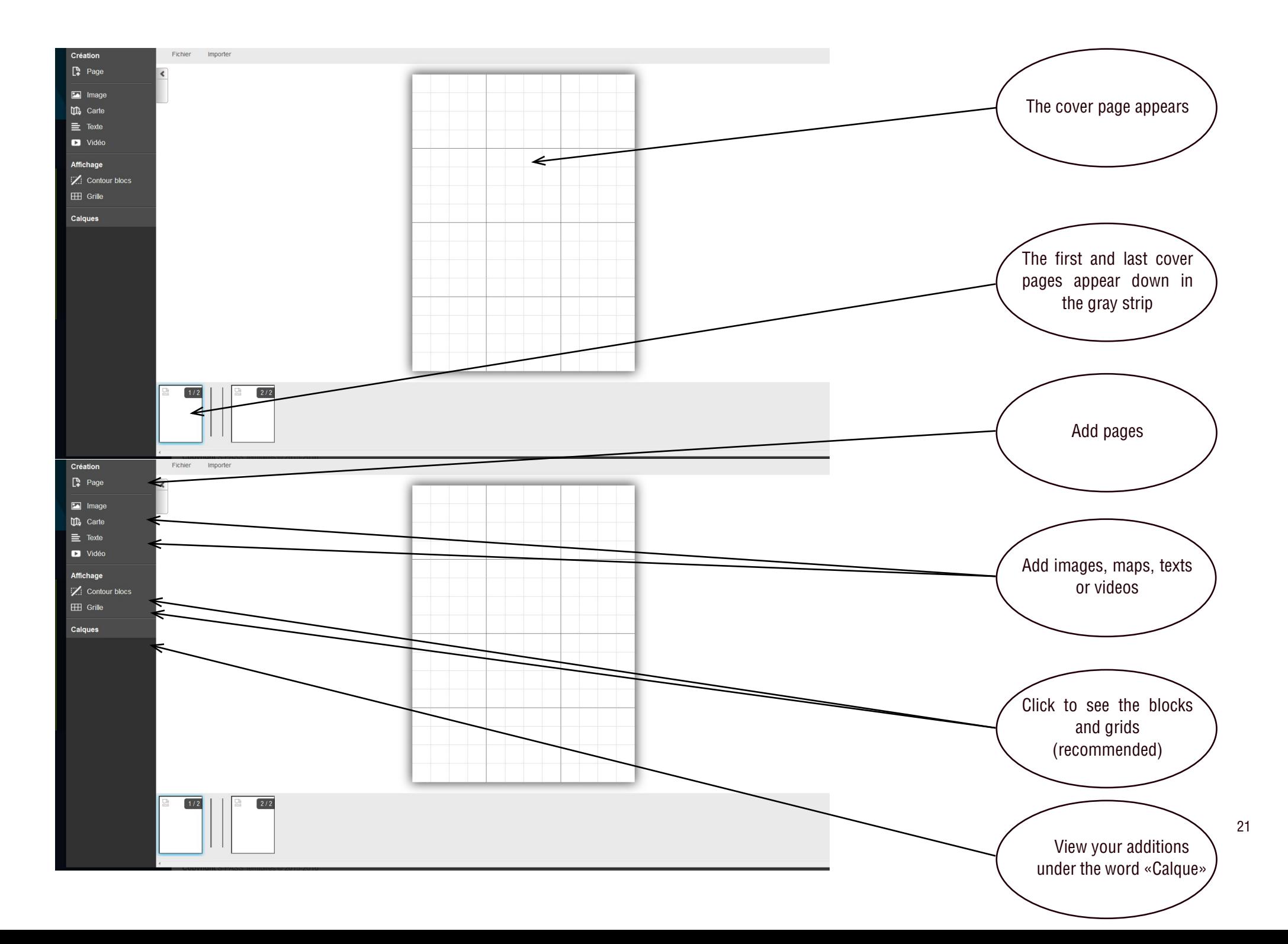

To save your work in progress or completed :

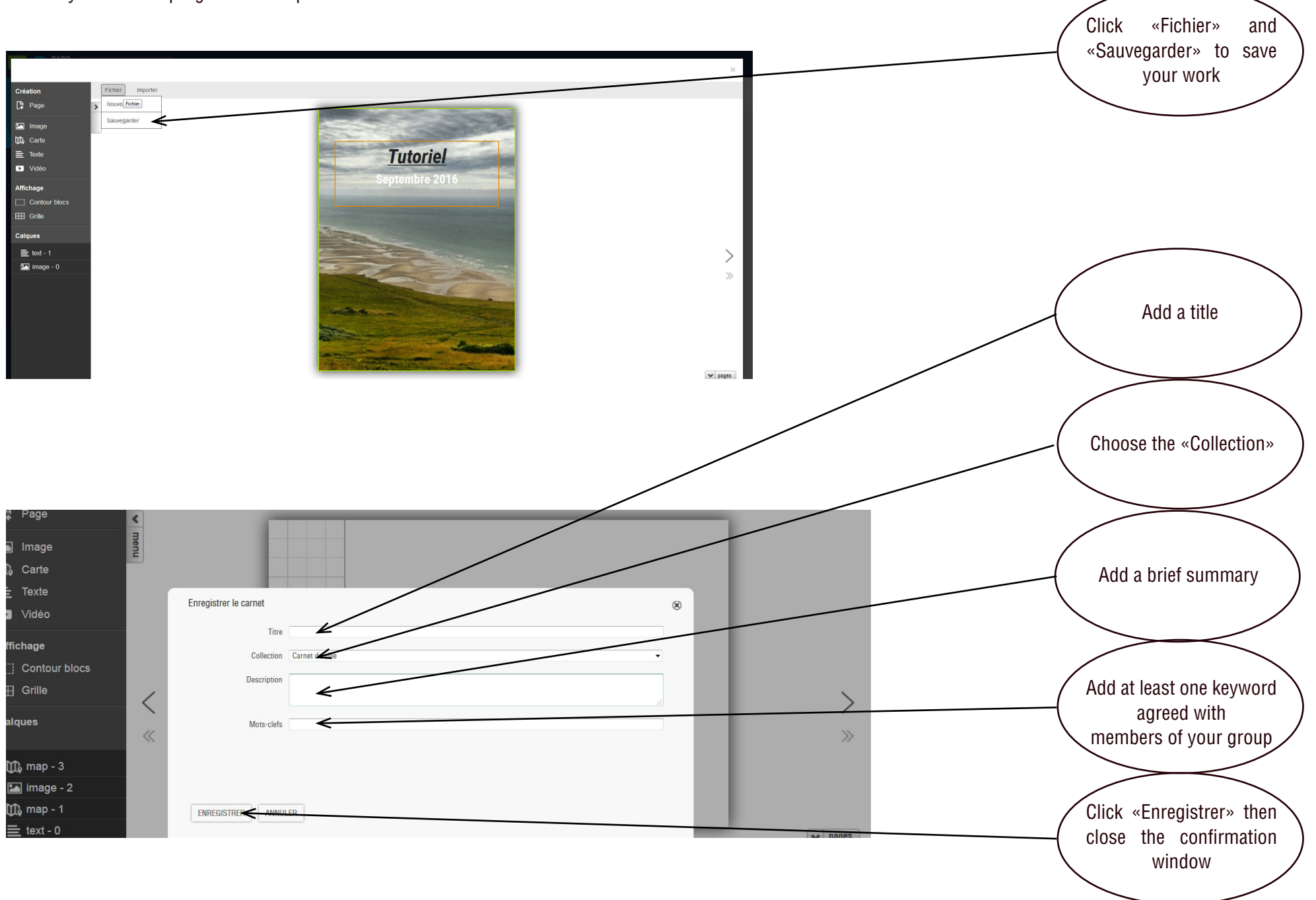

Click to add images (Image), dynamic maps you or other contributors have created (Carte), text (Texte), or videos (Vidéos):Choose «image» Création Fichier Importer **Page**  $\boxed{\phantom{1}}$  Ima **D**<sub>0</sub> Carte  $\equiv$  Texte D Vidéo Affichage Contour blocs EEE Grille Select the frame size Calques with the left mouse  $\boxed{\triangle}$  image - 1  $\boxed{2}$  image - 0 button, a blue frame  $\vee$ allows you to calibrate your insertion.When you release the click, the white frame is ready to be filled  $\blacktriangleright$  pages  $2/2$  $\boxed{1/2}$ Création Fichier Import Click the bottom right **Ex** Image hand corner : the icon  $\mathbf{u}$  Carte  $\equiv$  Texte «tool» appears D Vidéo Affichage  $\leftarrow$  $\Box$  Contour blocs **ETH** Grille Calques Ajouter une image  $\times$ Parcourir... Aucun fichier sélectionné. Fichiers de 3Mo maximum (jpeg, jpg, gif, png) Double-click the pen to AJOUTER | ANNULER see «Ajouter une image»  $\begin{array}{|c|c|c|}\hline \end{array} \hspace{-0.2cm} \begin{array}{|c|c|c|}\hline \begin{array}{|c|c|c|}\hline \end{array} & \mathbb{A} & \mathbb{R} & \mathbb{R} & \mathbb{R} \\ \hline \end{array}$  $\begin{array}{|c|c|c|c|c|}\hline 1/12 & & & \\\hline \end{array}$ 

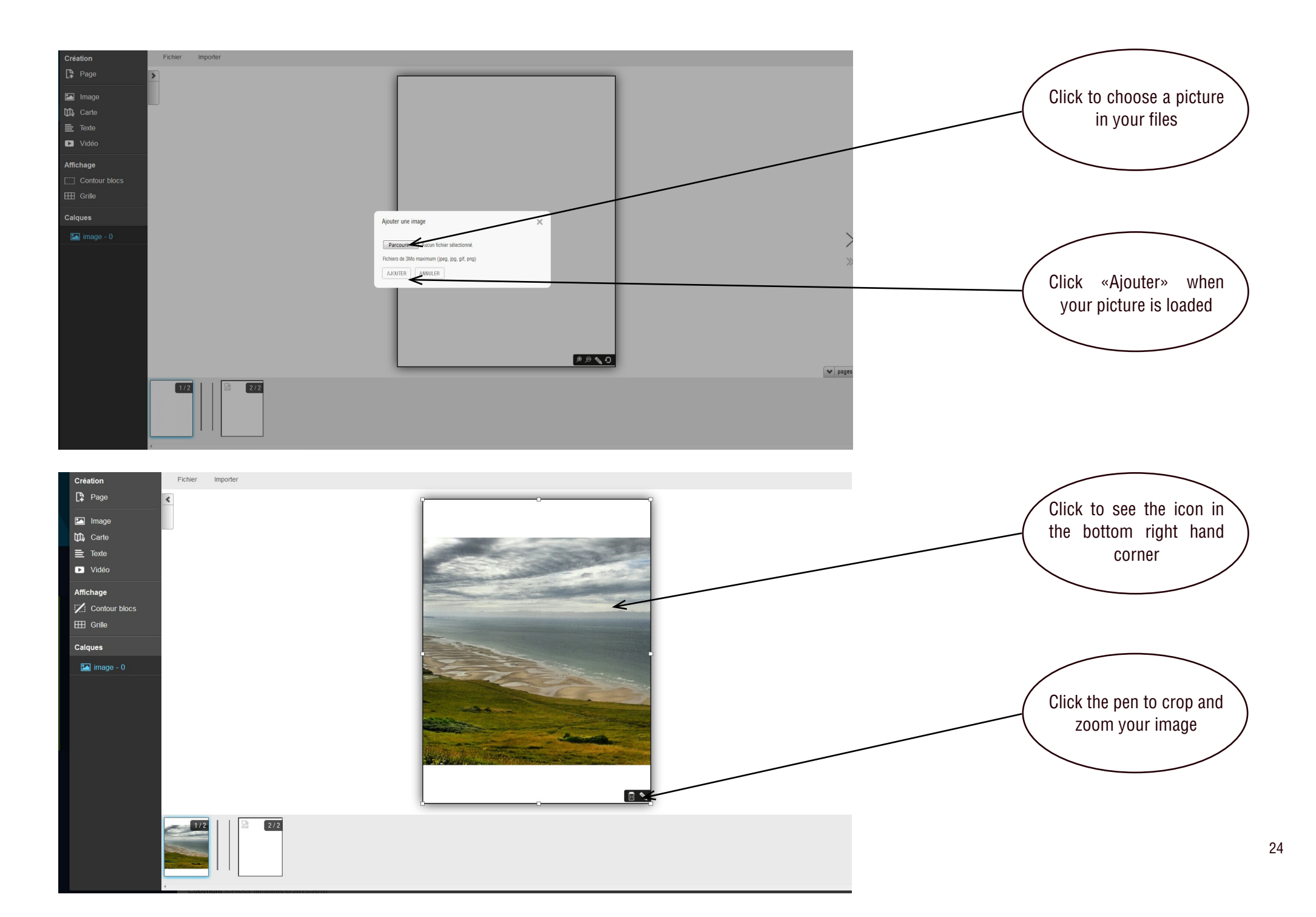

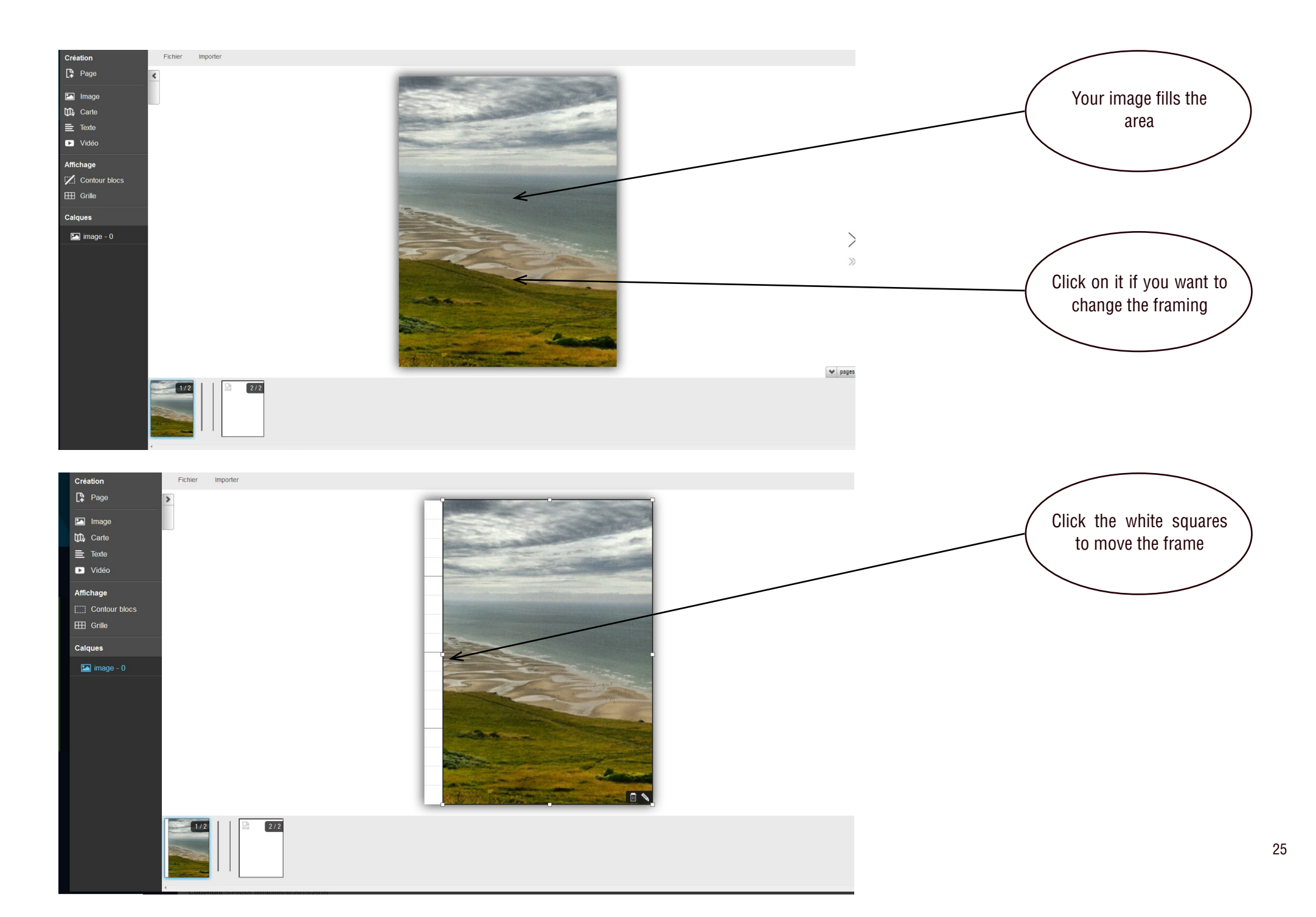

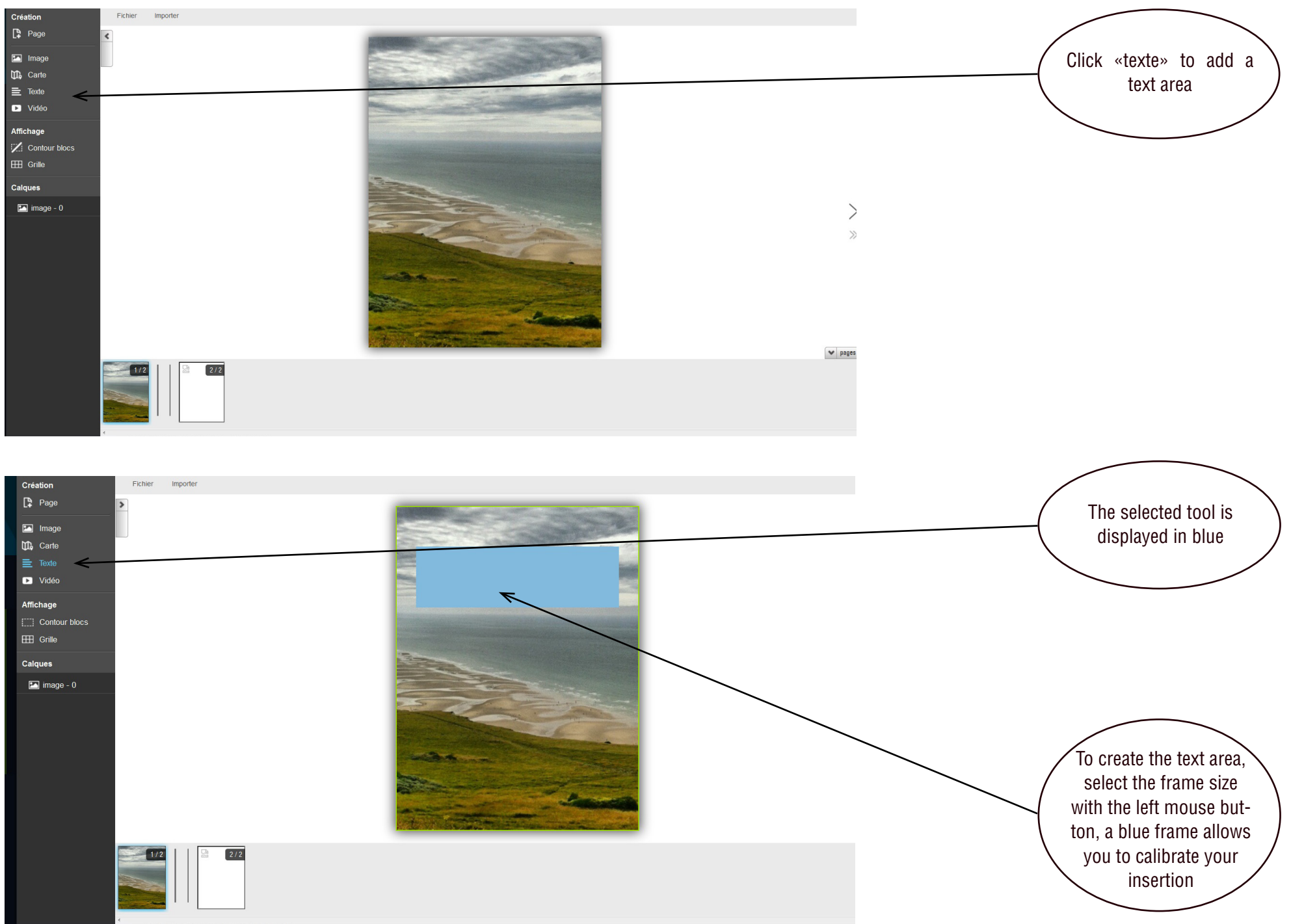

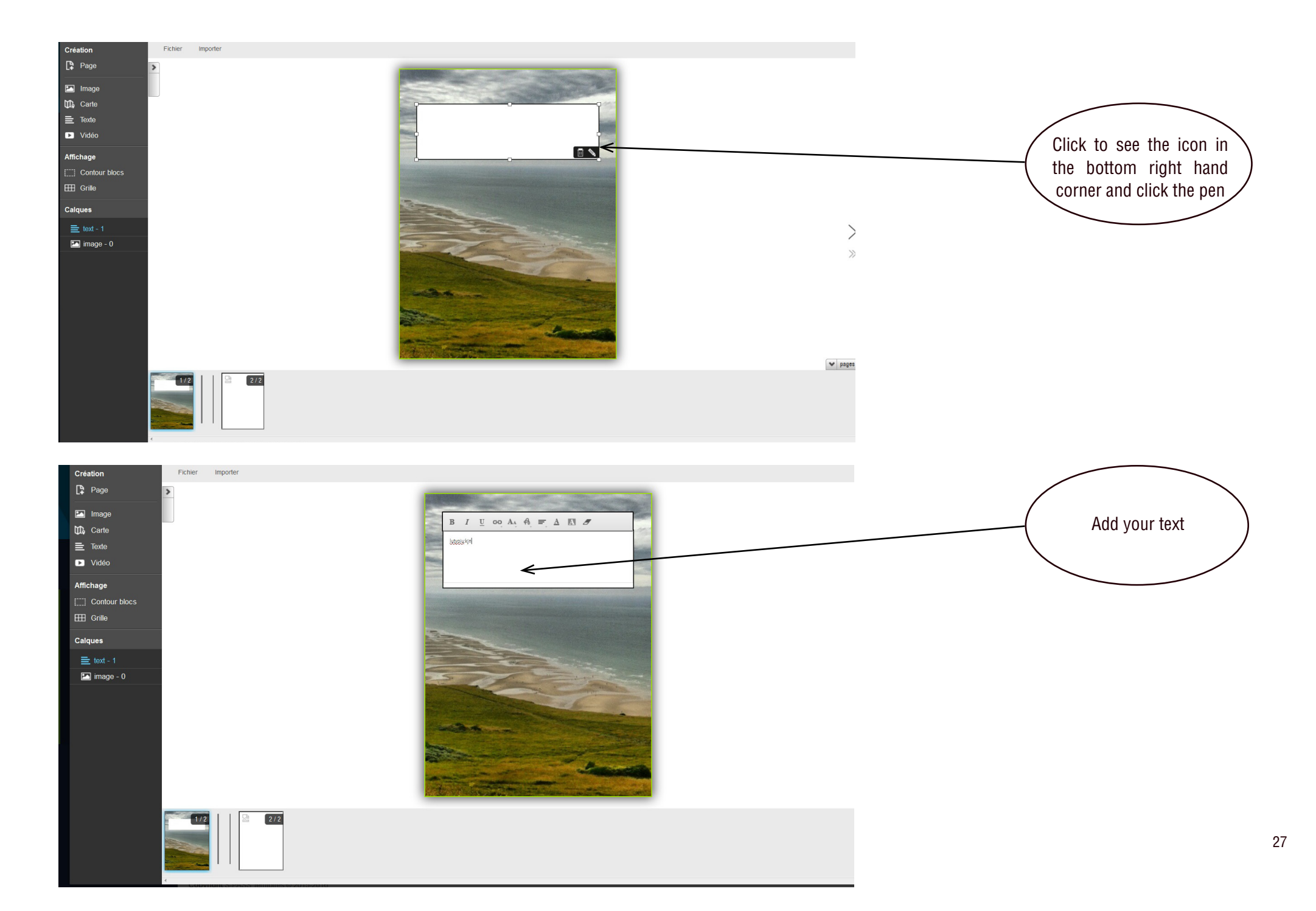

In the case of a text insertion, the bar appears and offers fonts, colors or alignments ... You can also insert a link by clicking the infinity sign.

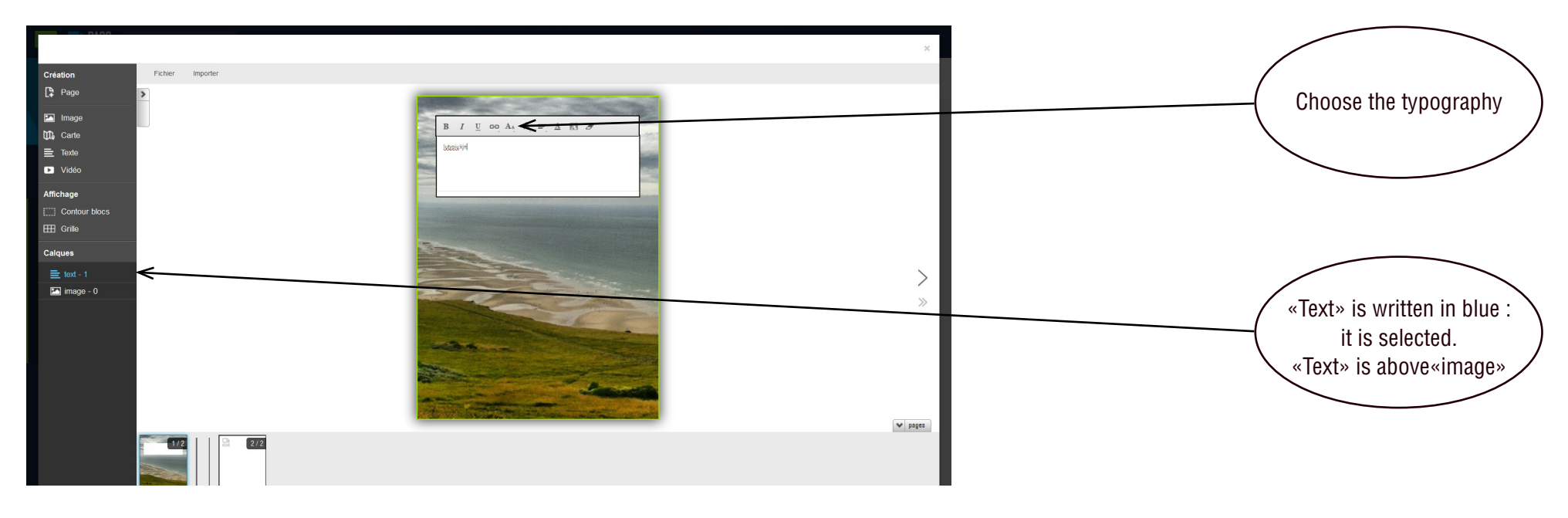

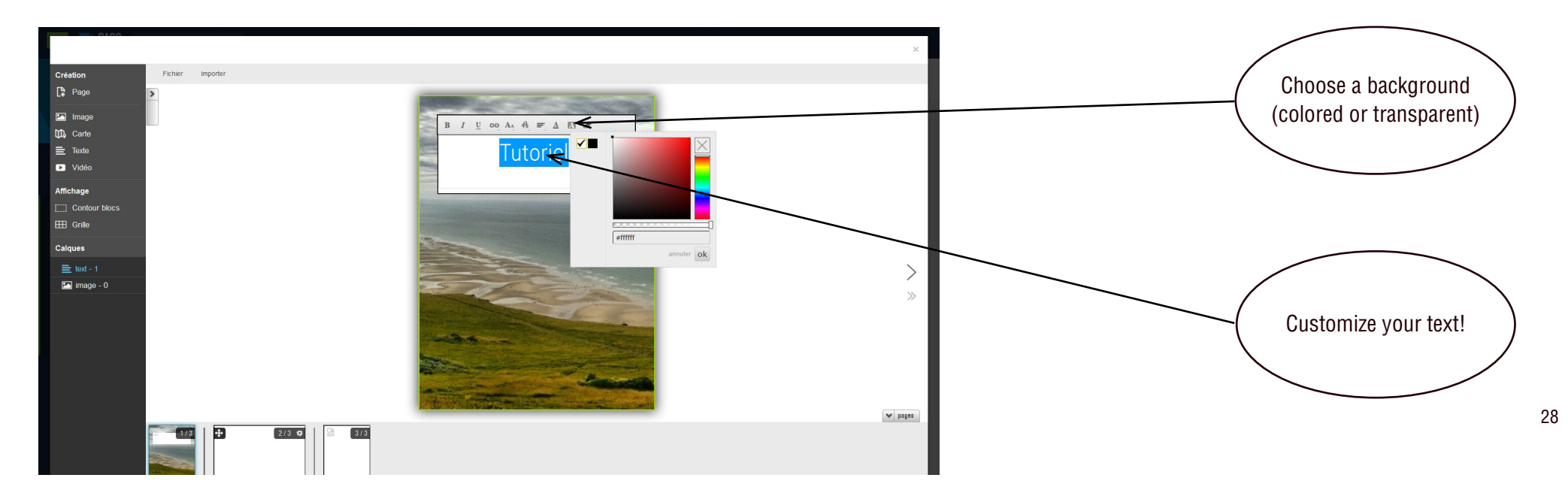

#### To add pages

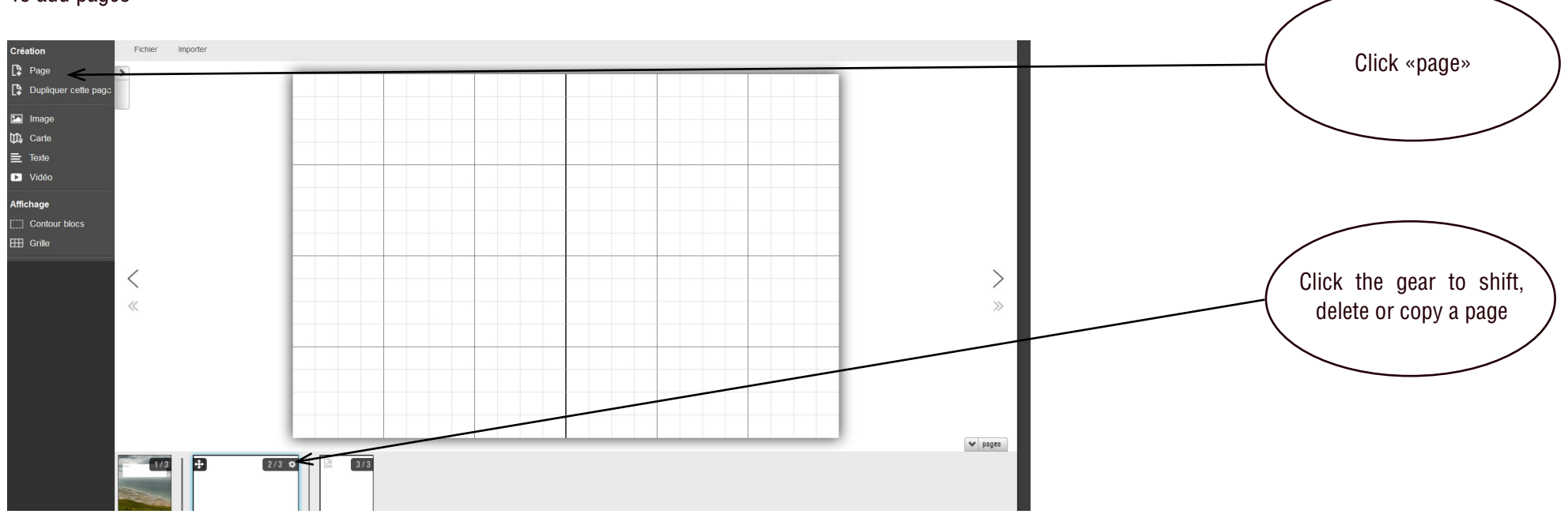

To assemble a collaborative work, you can import digital publications shared with the group into your own digital publication.

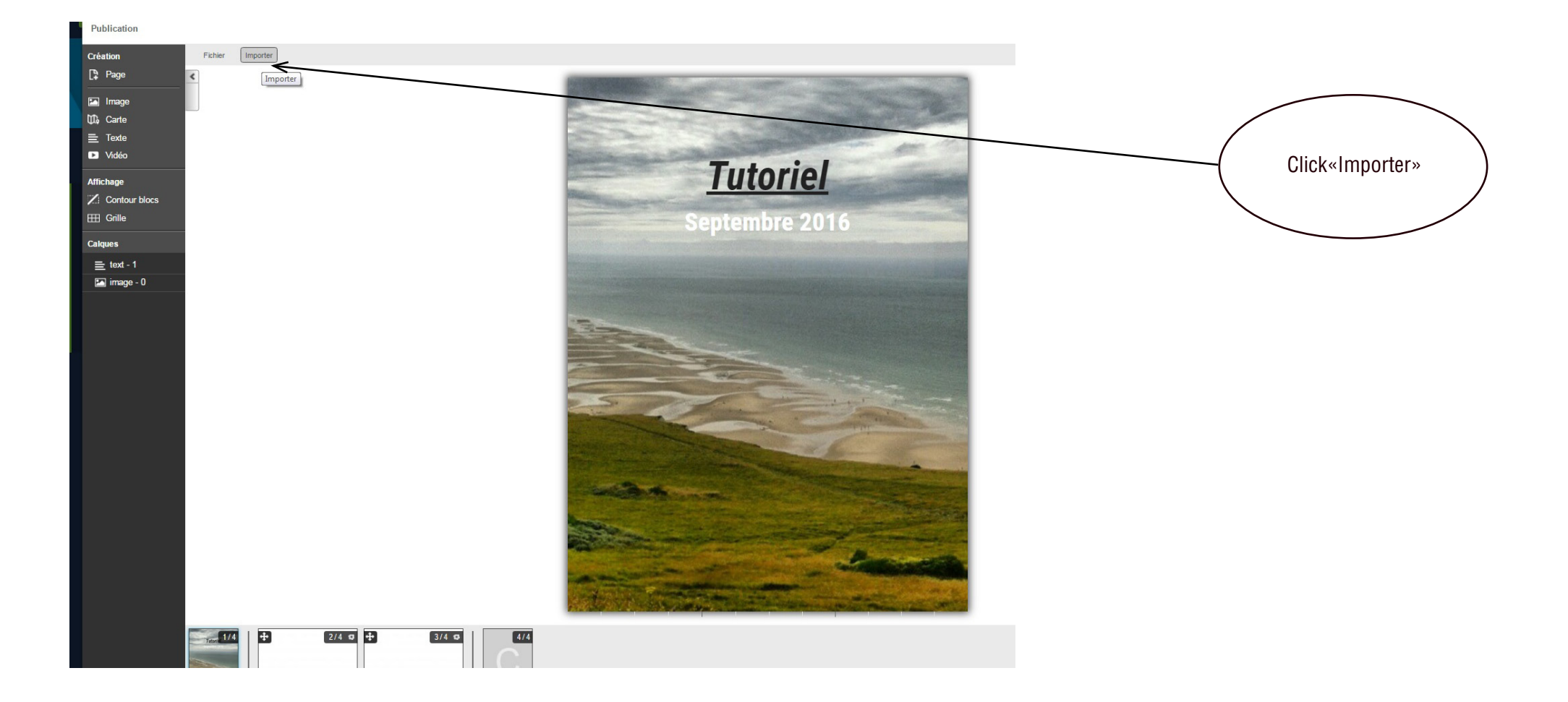

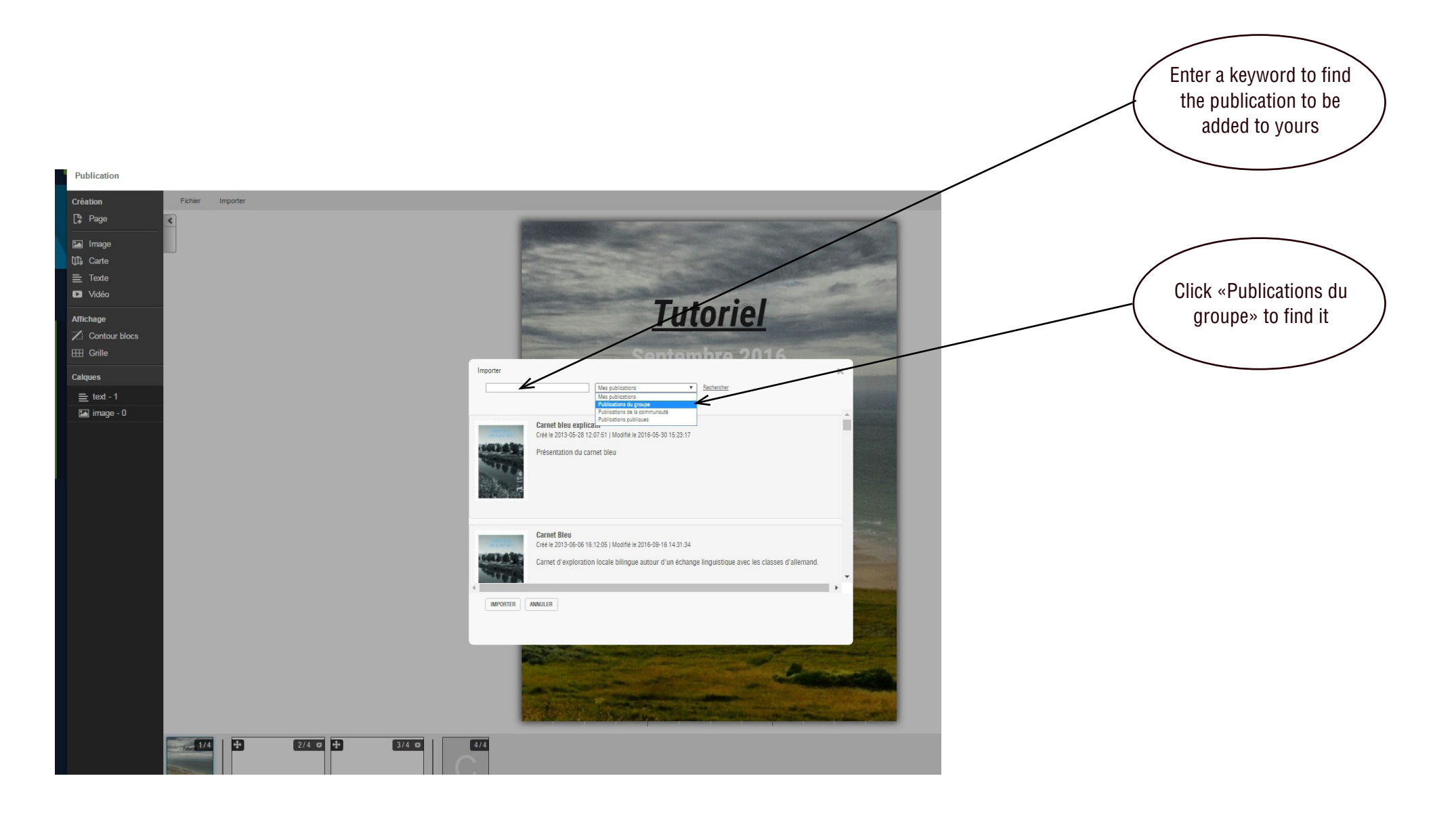

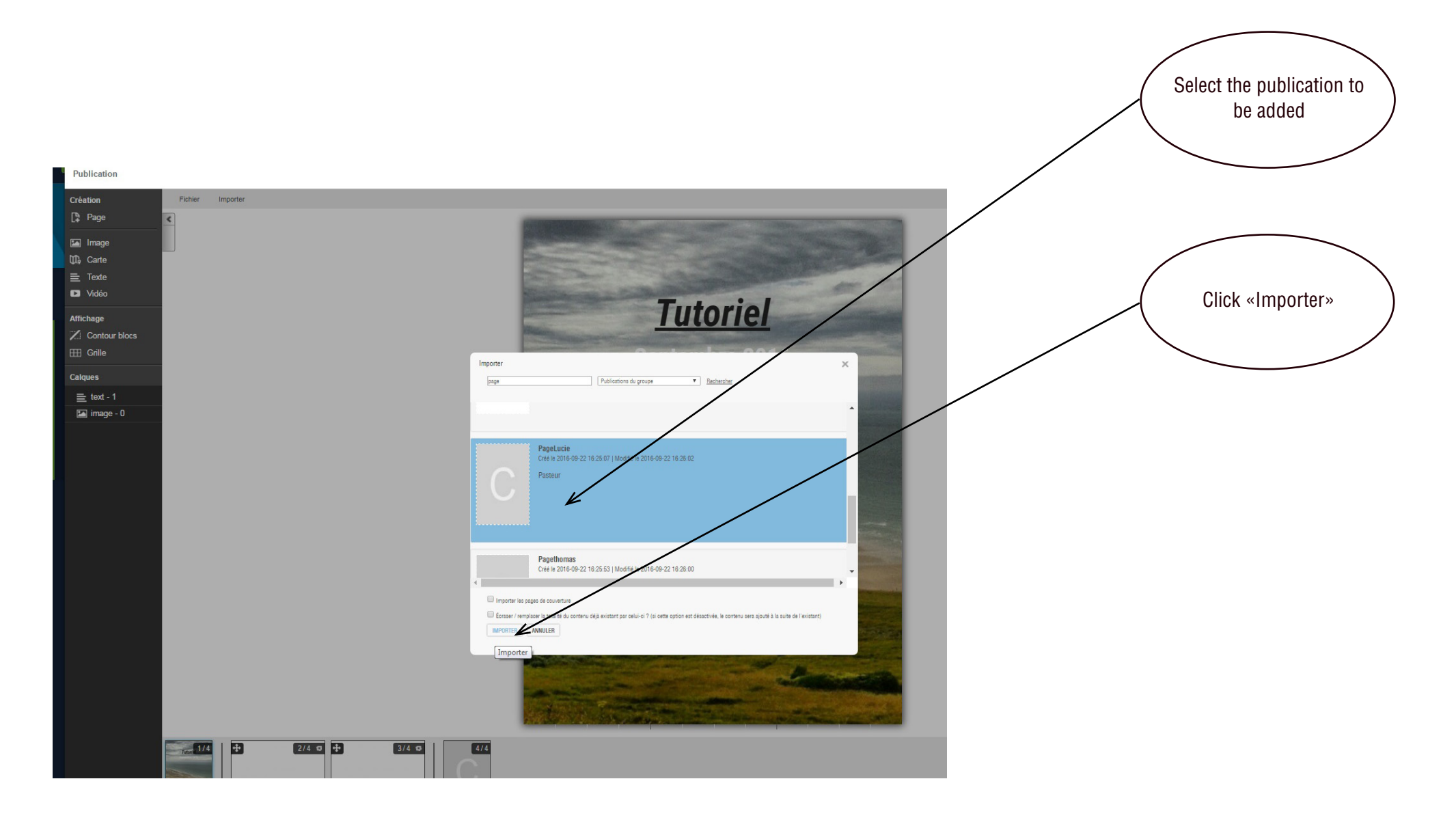

Don't forget to save your work!

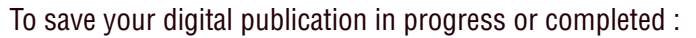

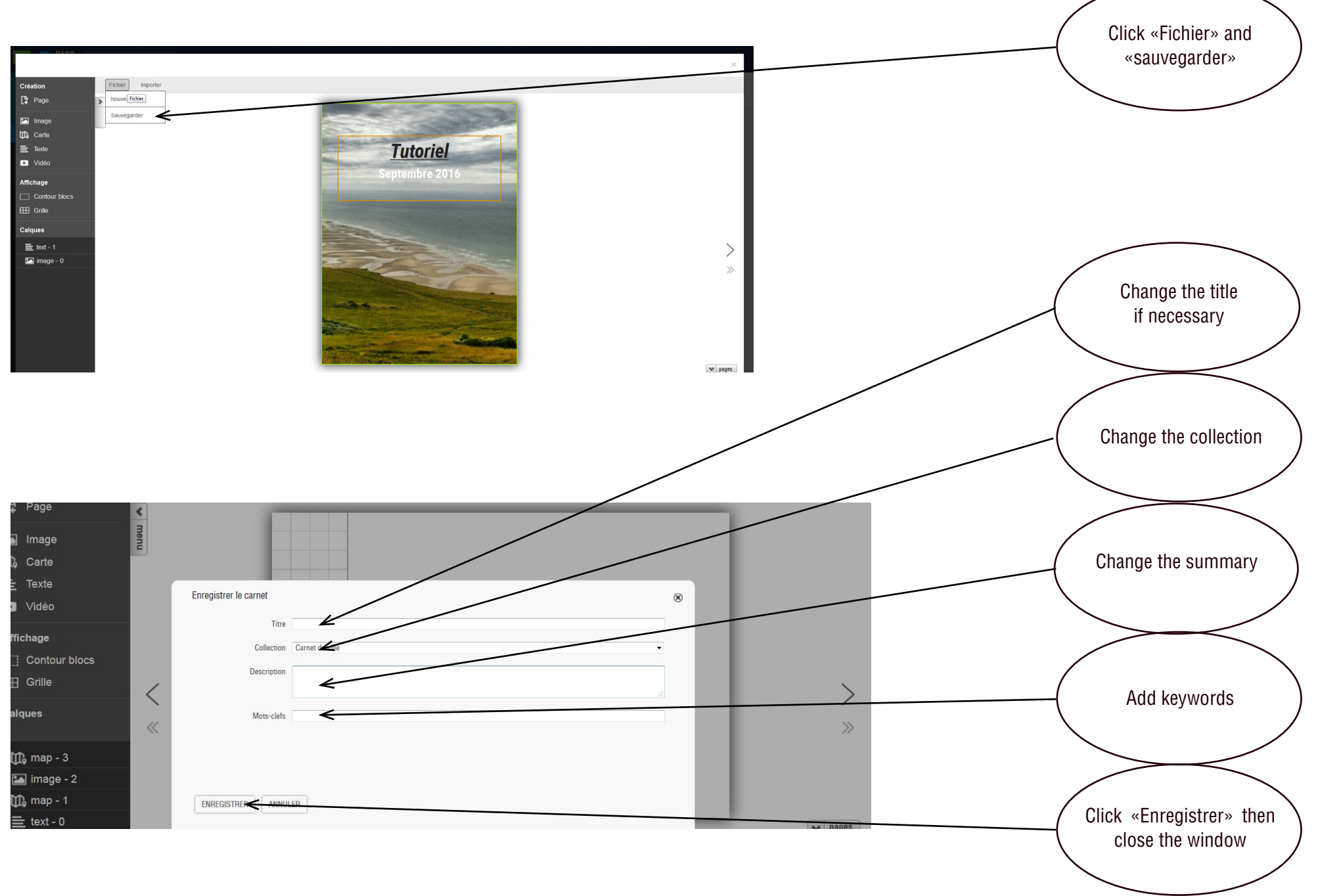

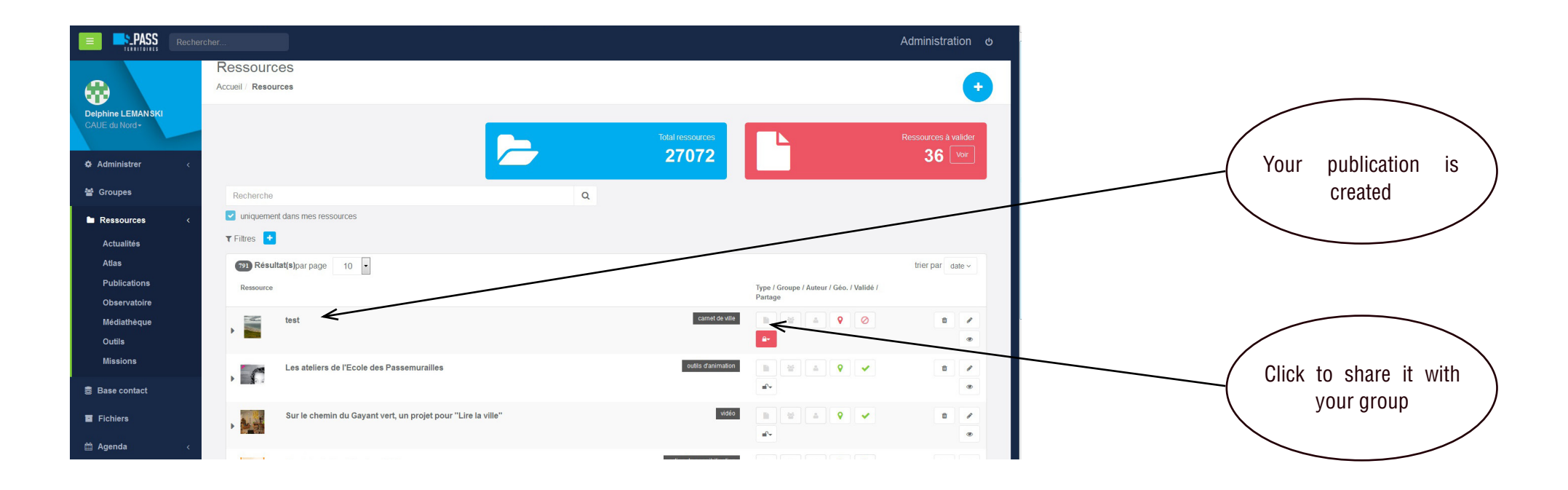

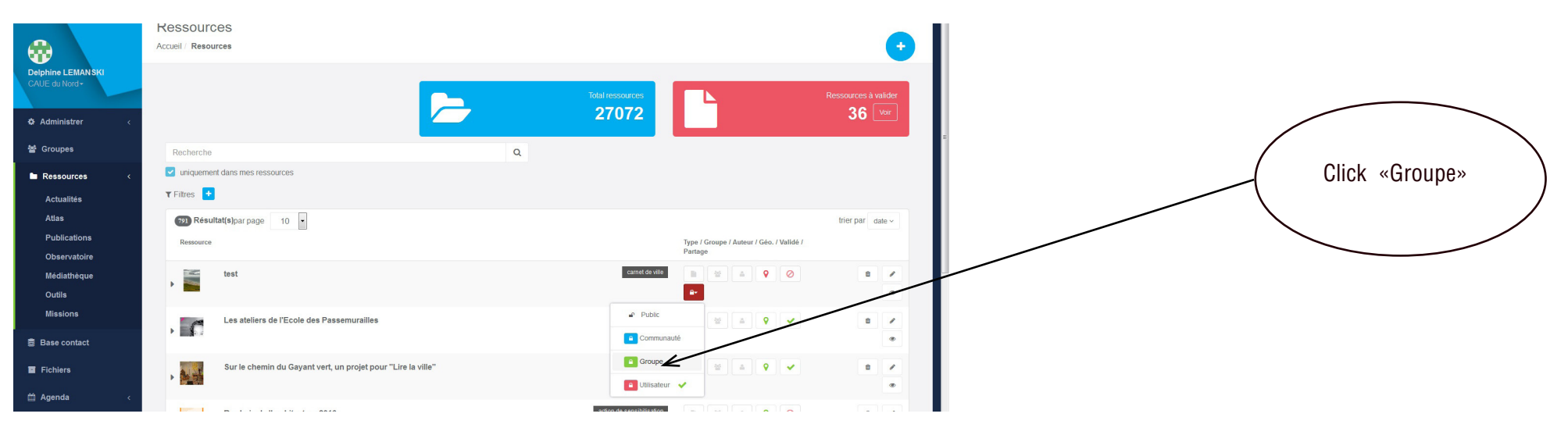

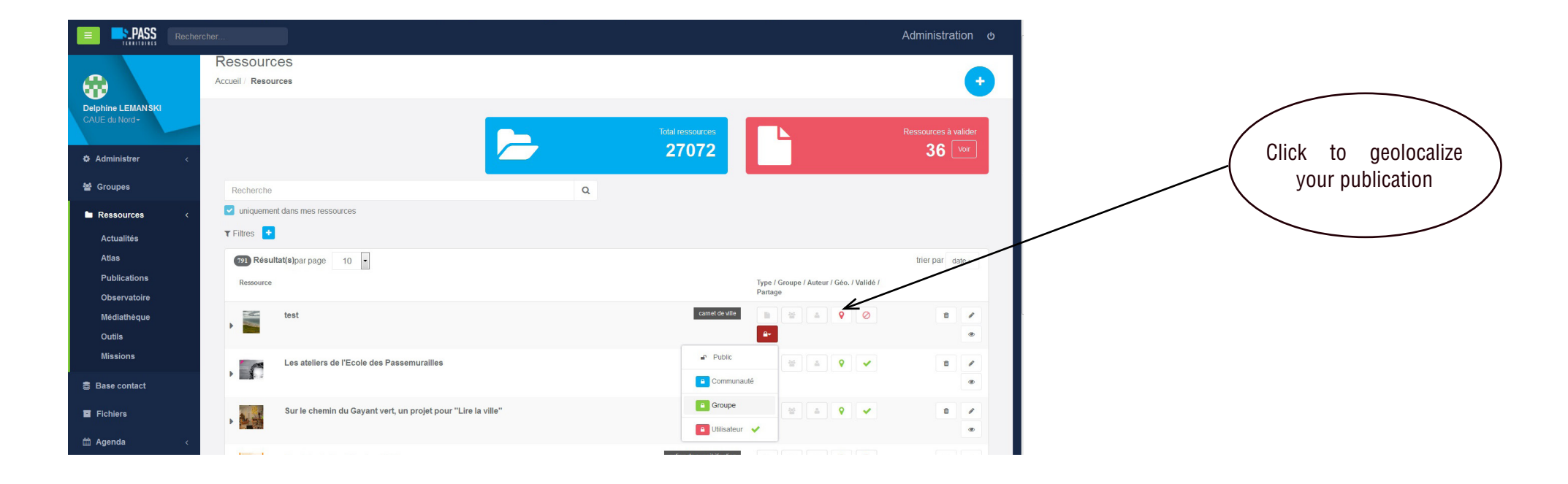

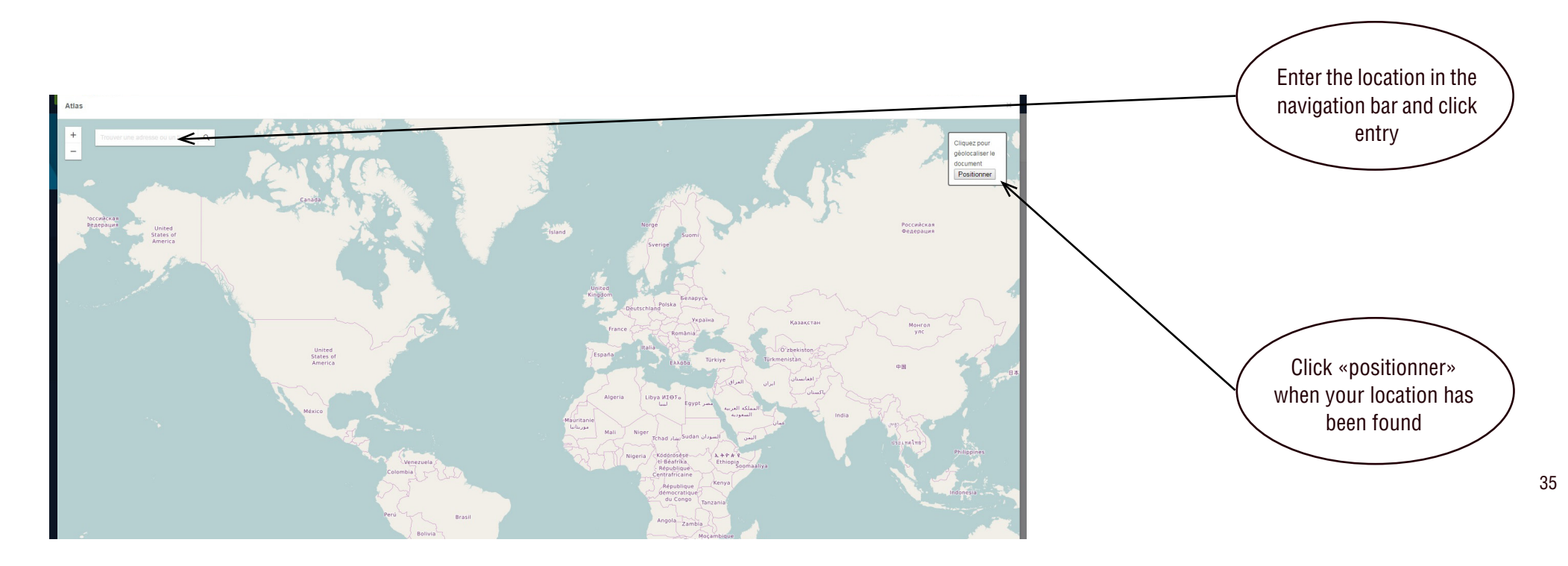

On this page you access your own productions and those shared by members of your group (green lock), to the S-PASS Territoires community (blue lock), or to the public (unlocked).

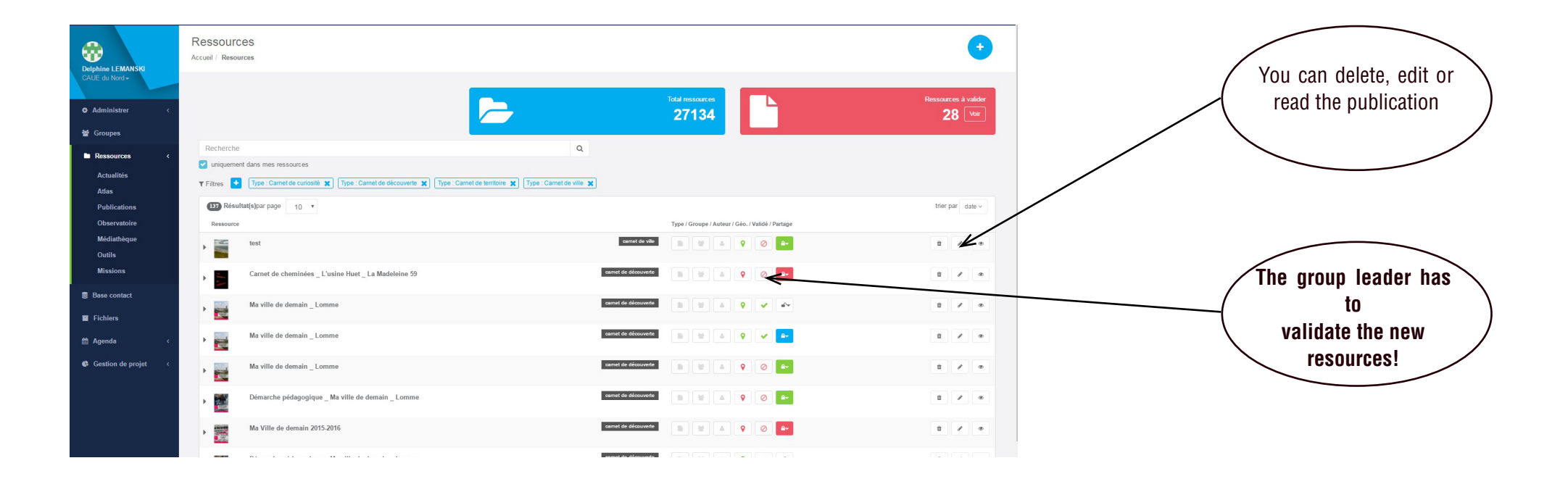

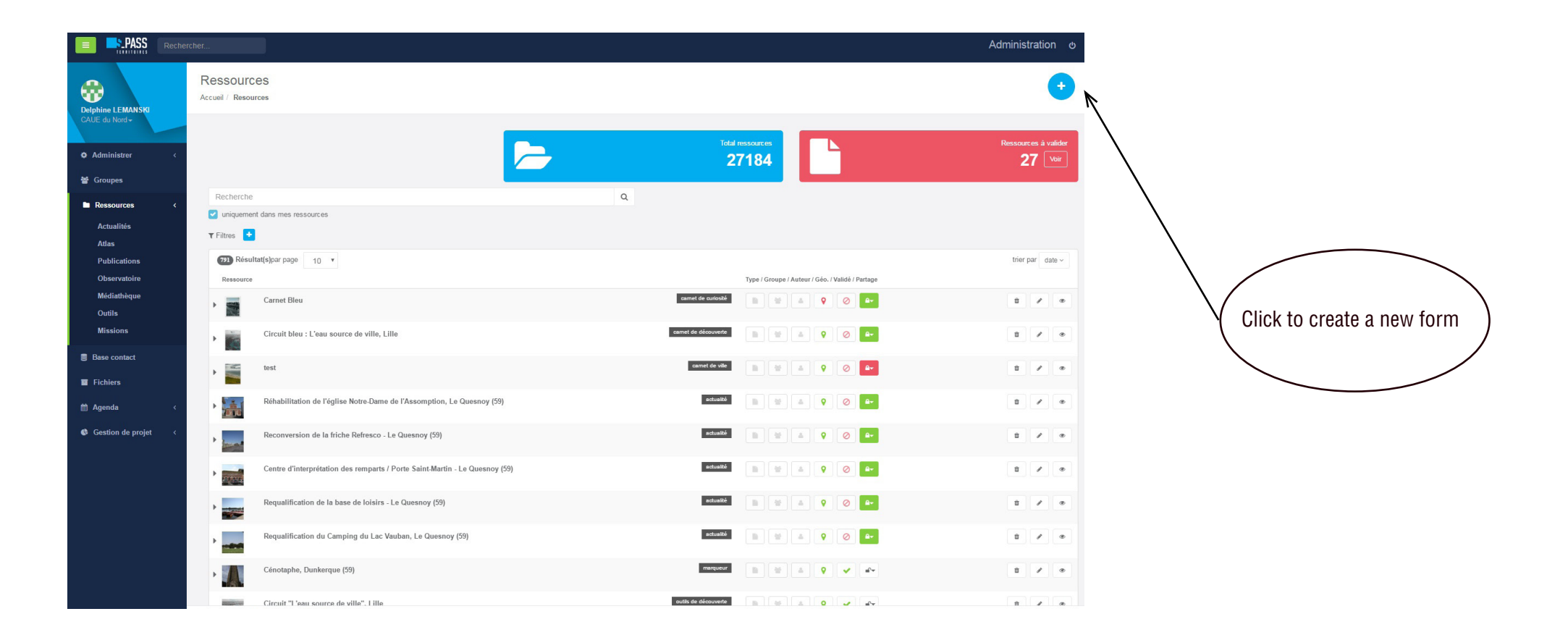

Follow the same steps as for the form or for the publication, choose your group and click «Atlas» to add a new map.

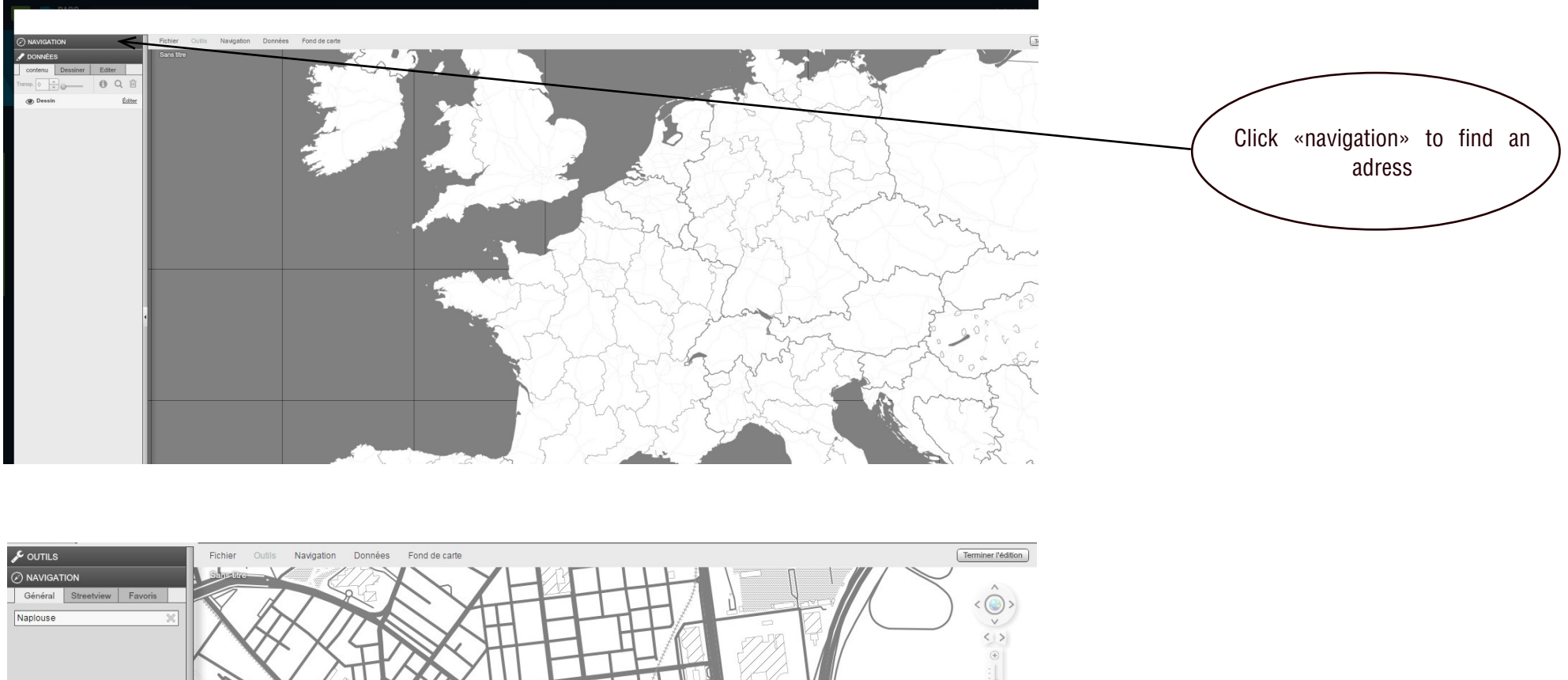

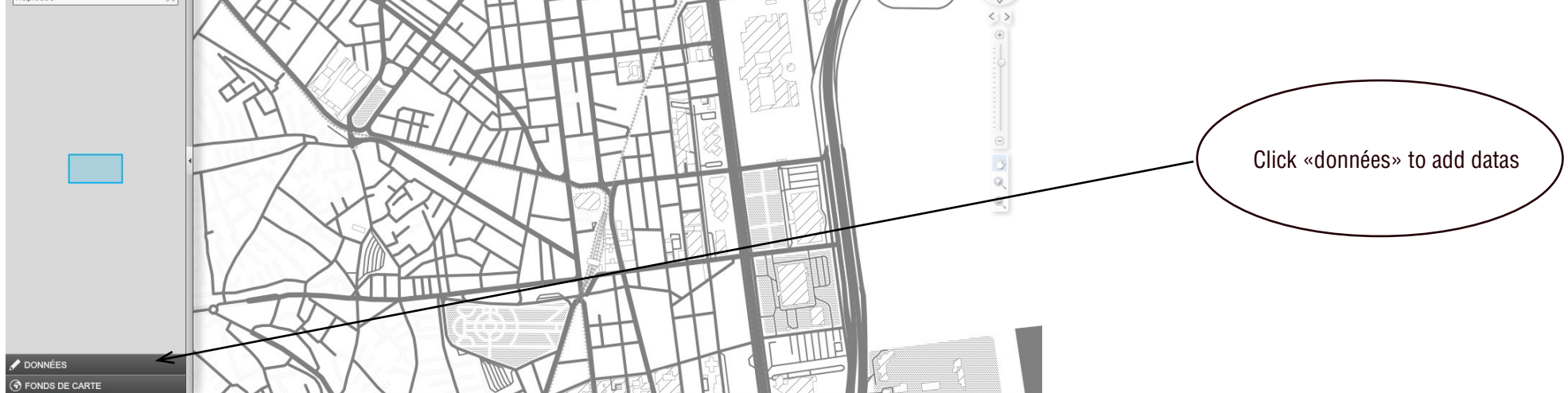

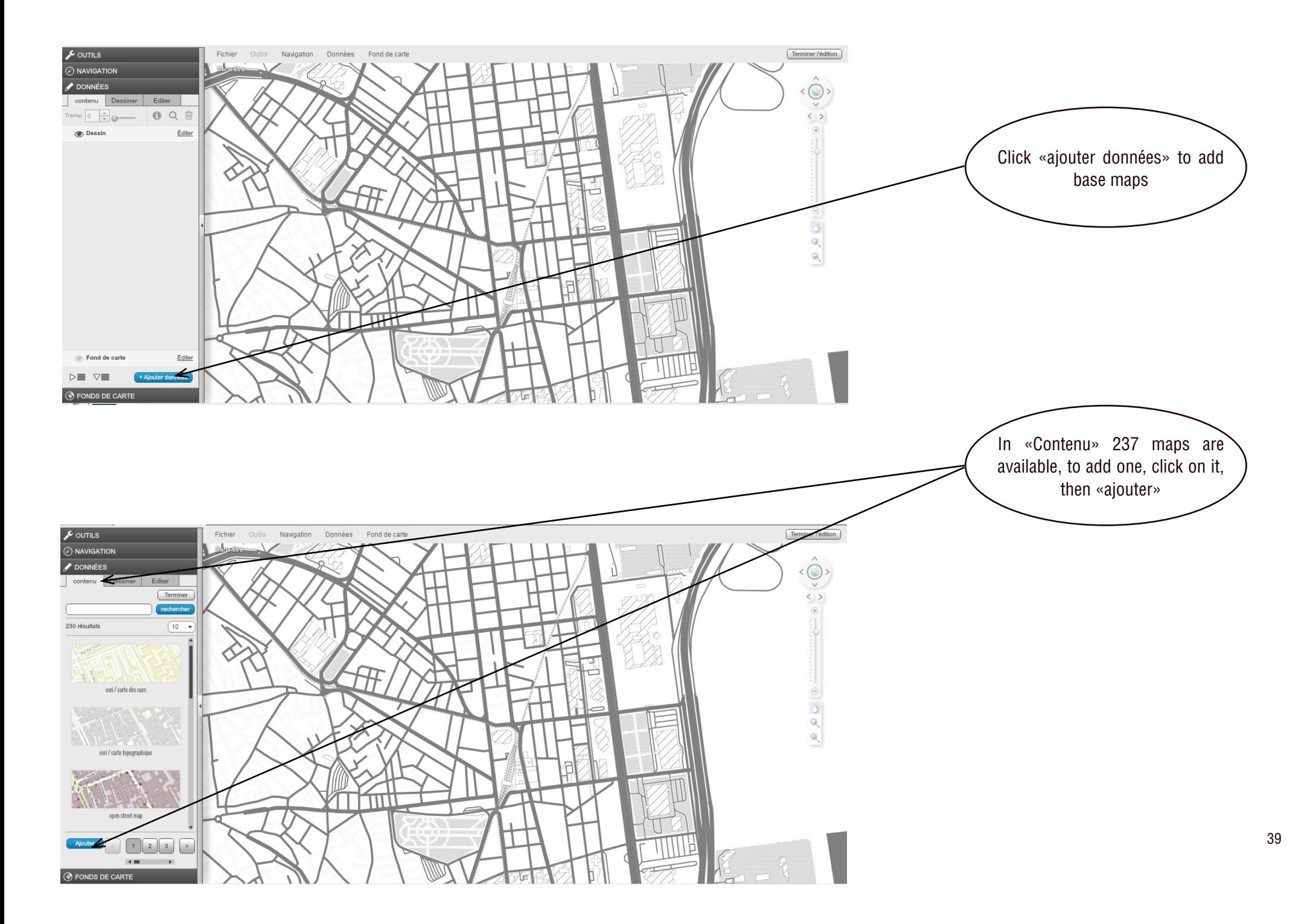

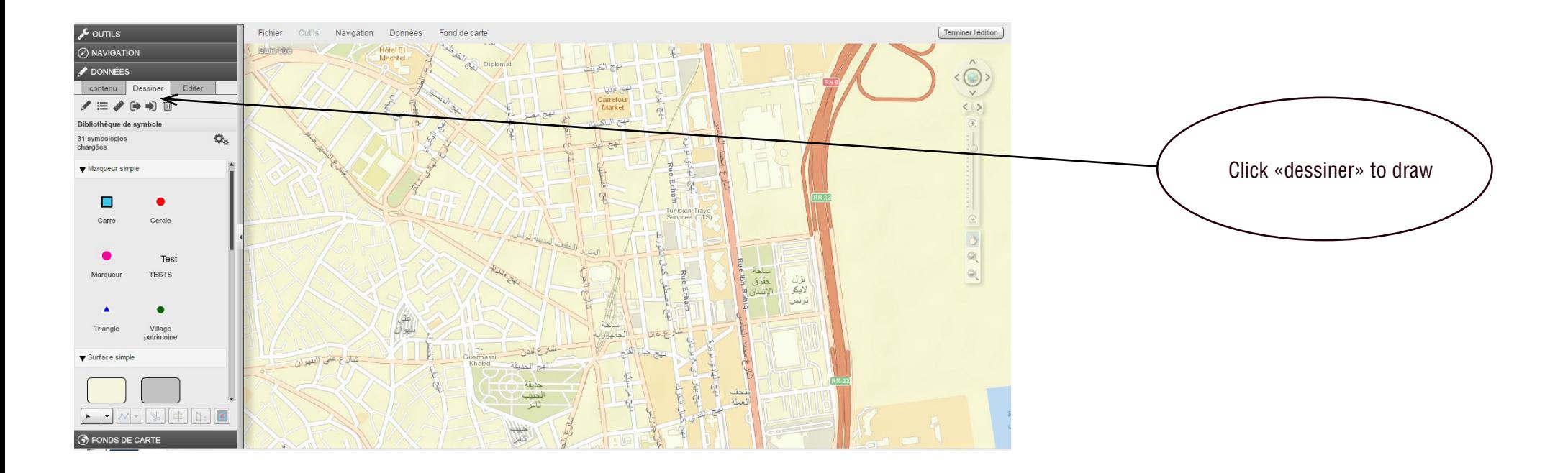

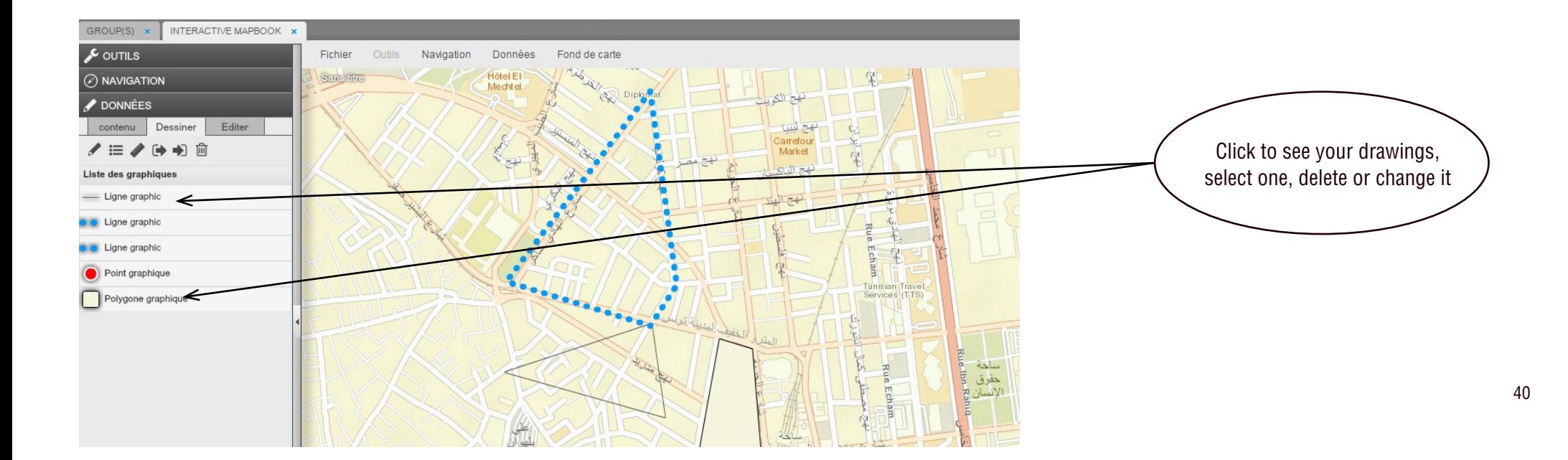

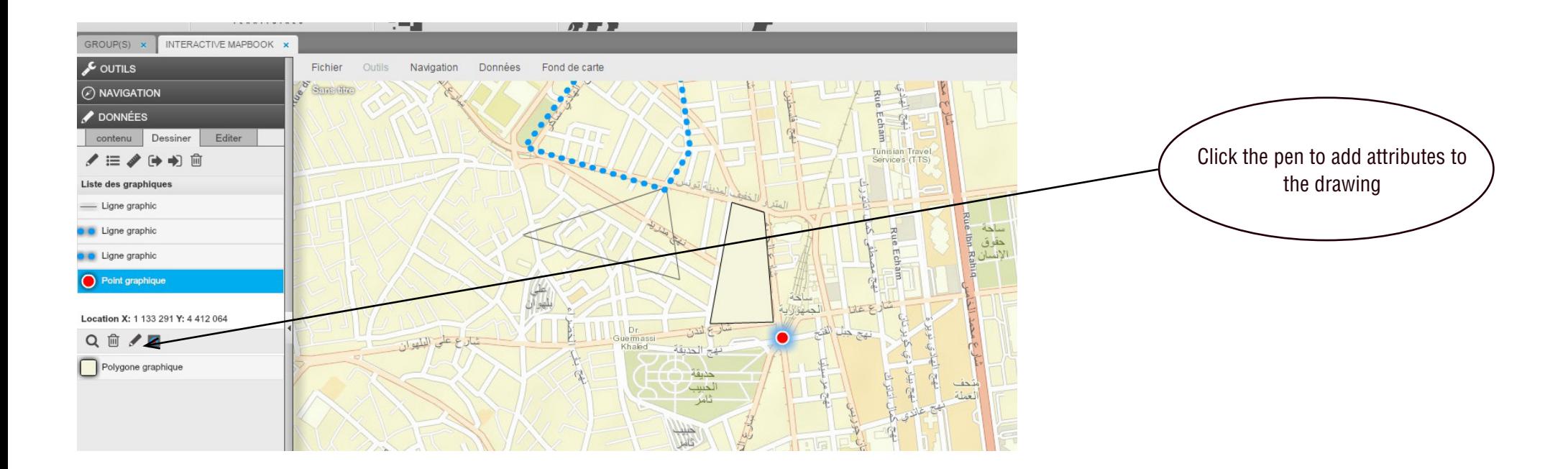

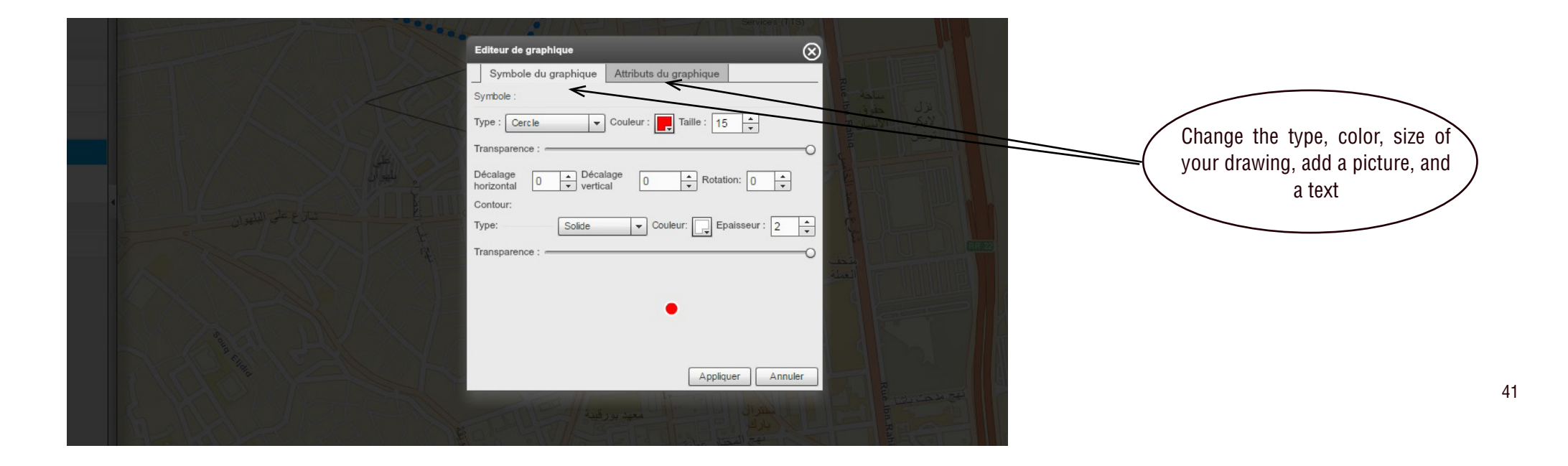

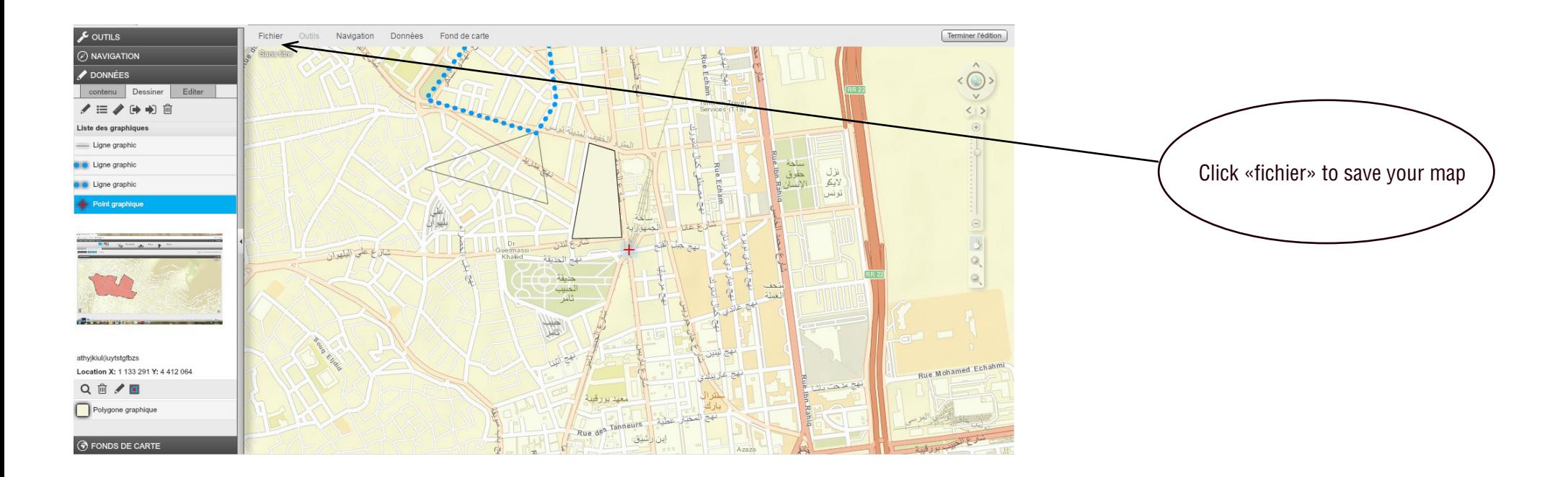

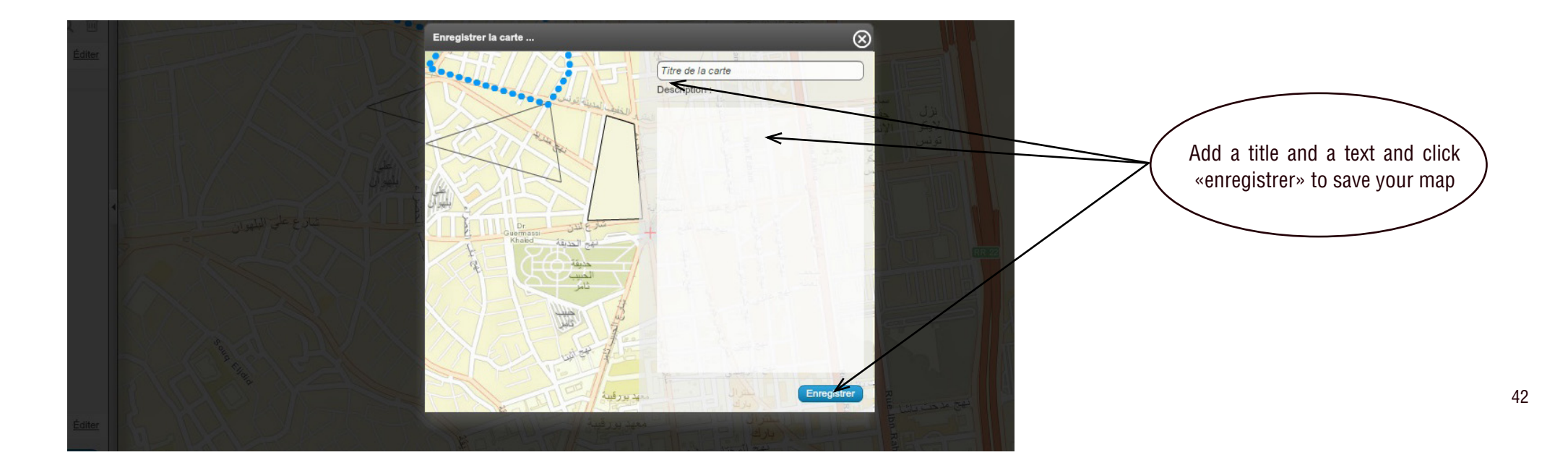

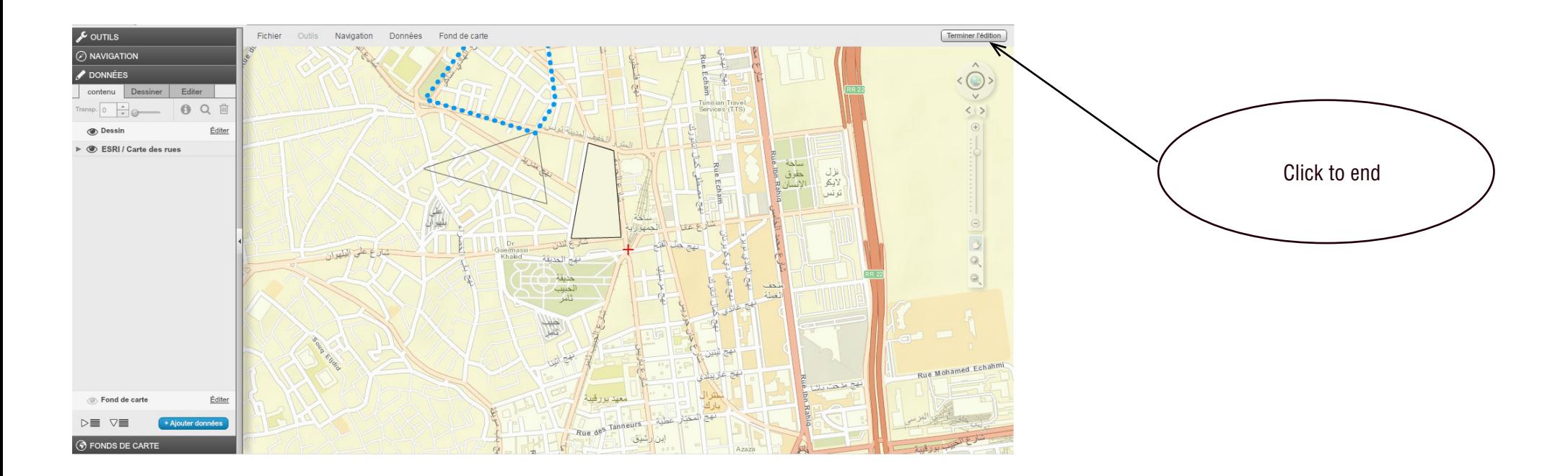

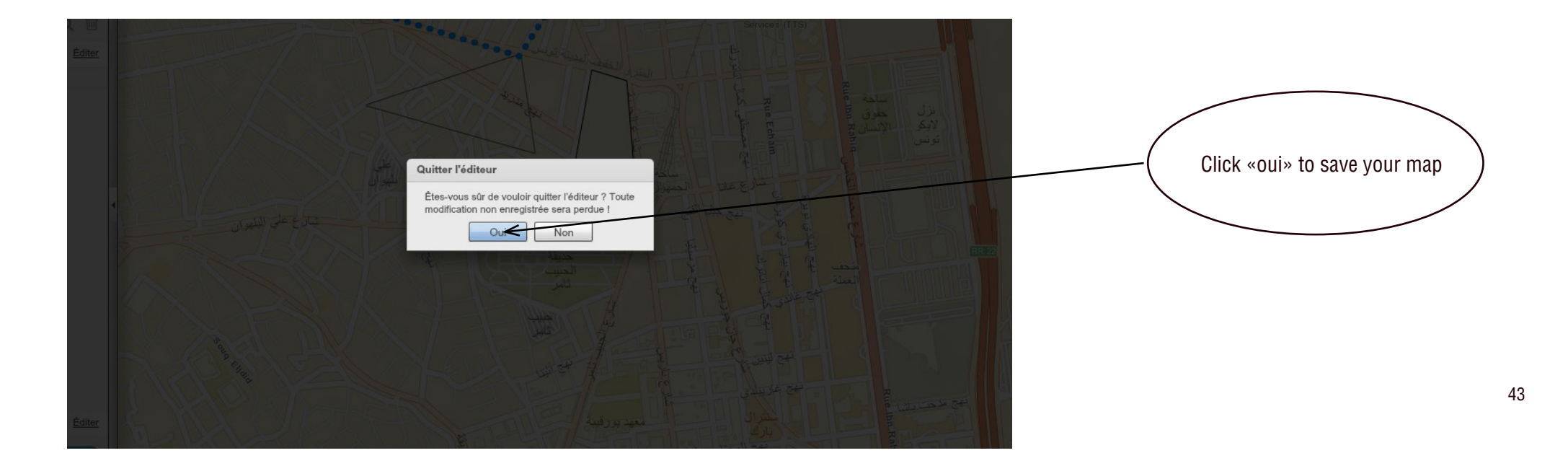

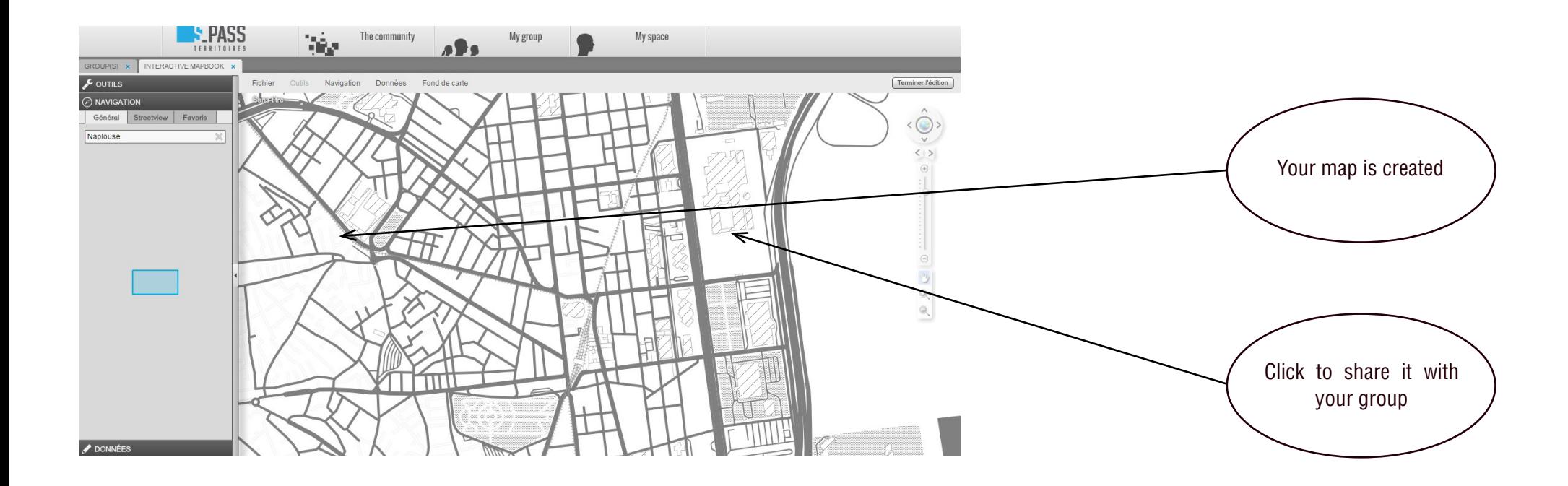

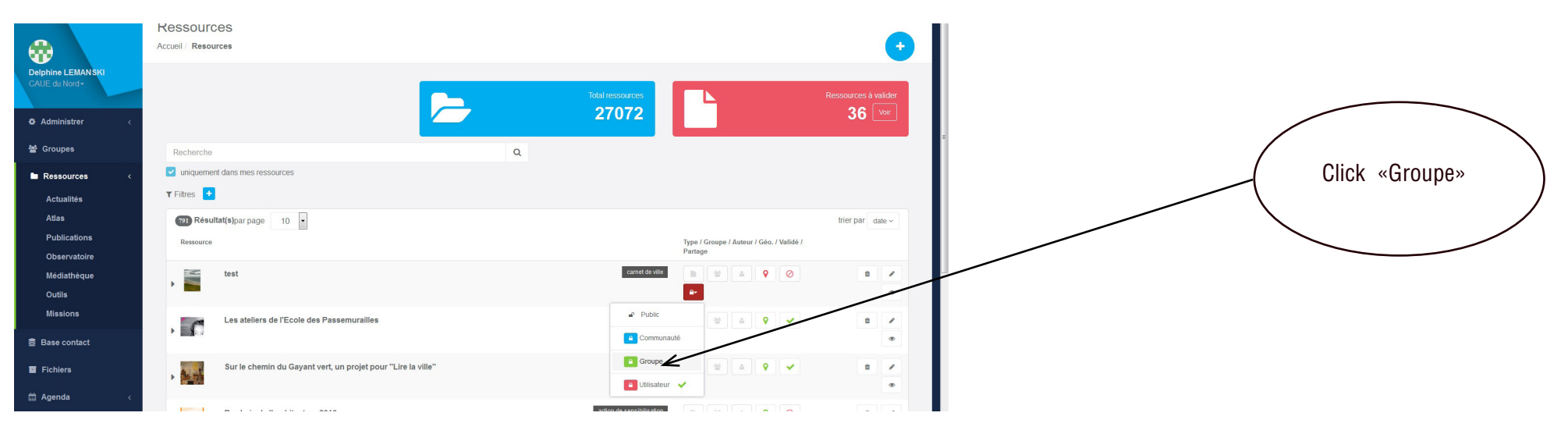

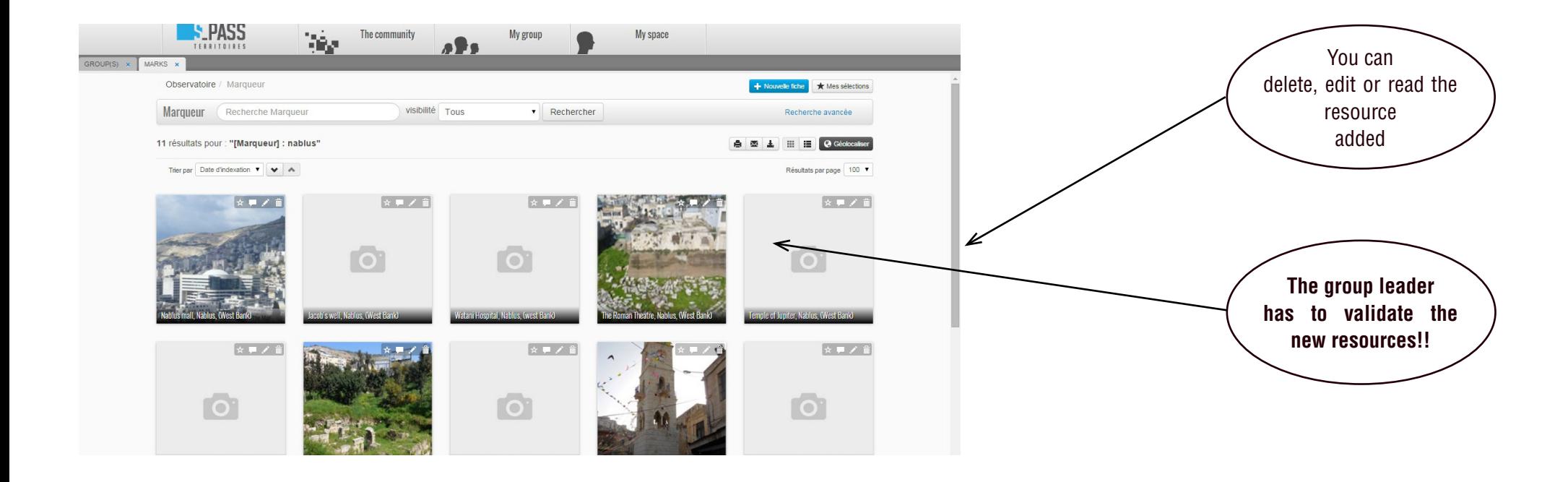

#### IF YOU HAVE ANY QUESTIONS DON'T HESITATE TO CONTACT US!

CAUE du Nord

Delphine LEMANSKI dlemanski@caue-nord.com 0033 320 57 67 67